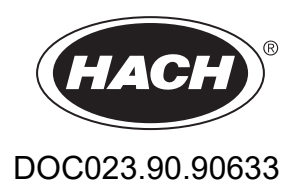

## **Série EZ**

Manual do Usuário

05/2024, Edição 8

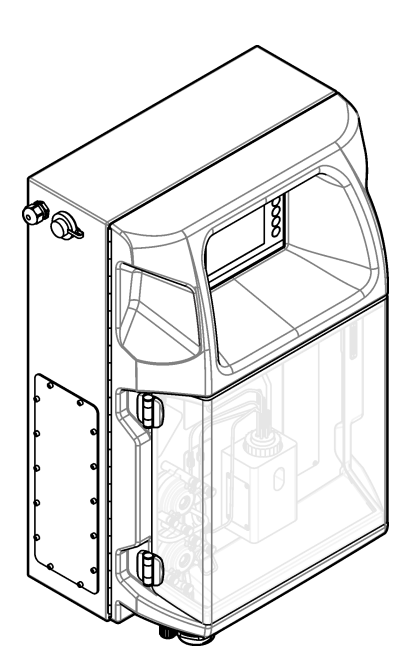

# Índice

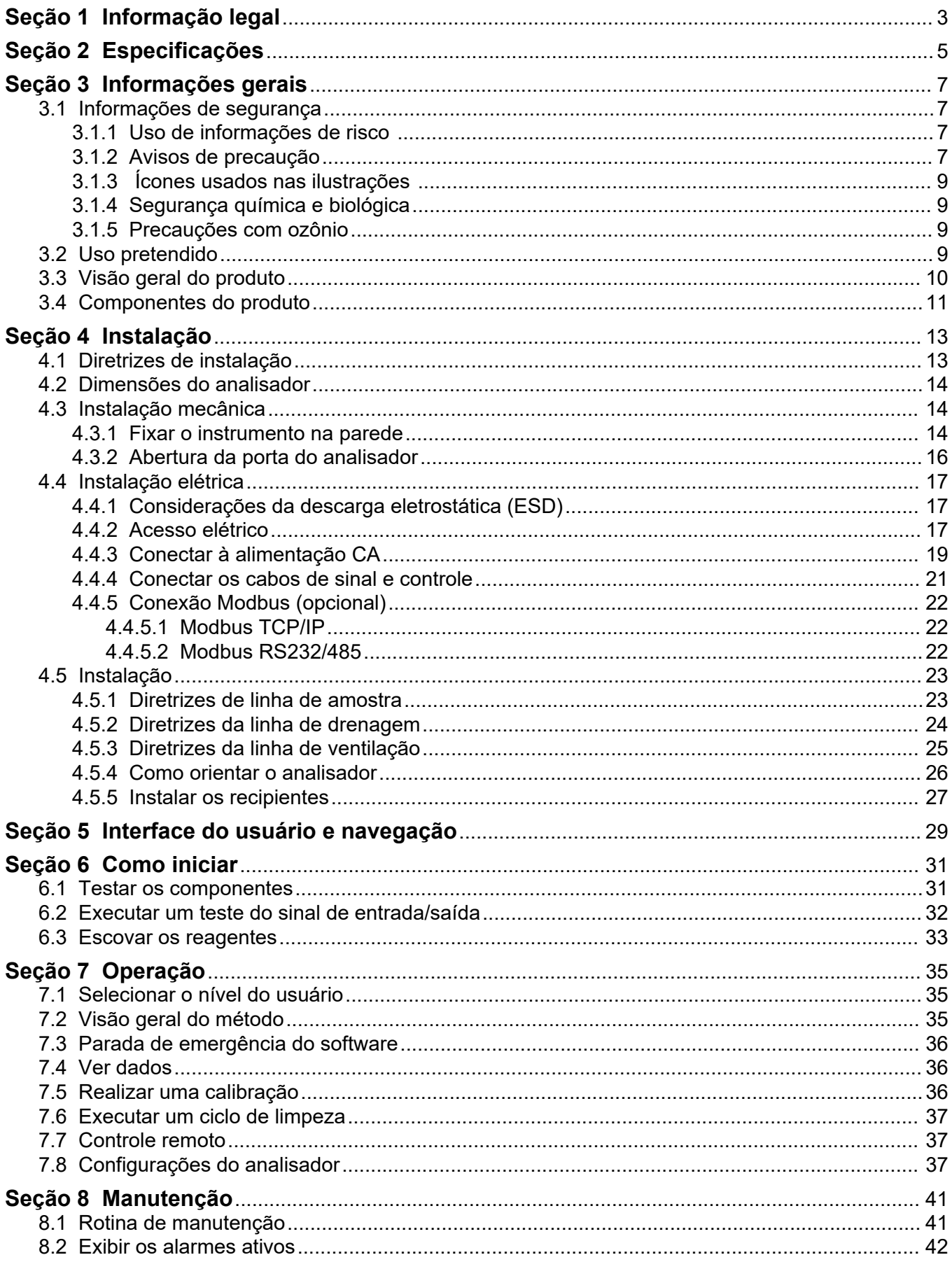

## *<u><u>Indice</u>***</u>**</u>

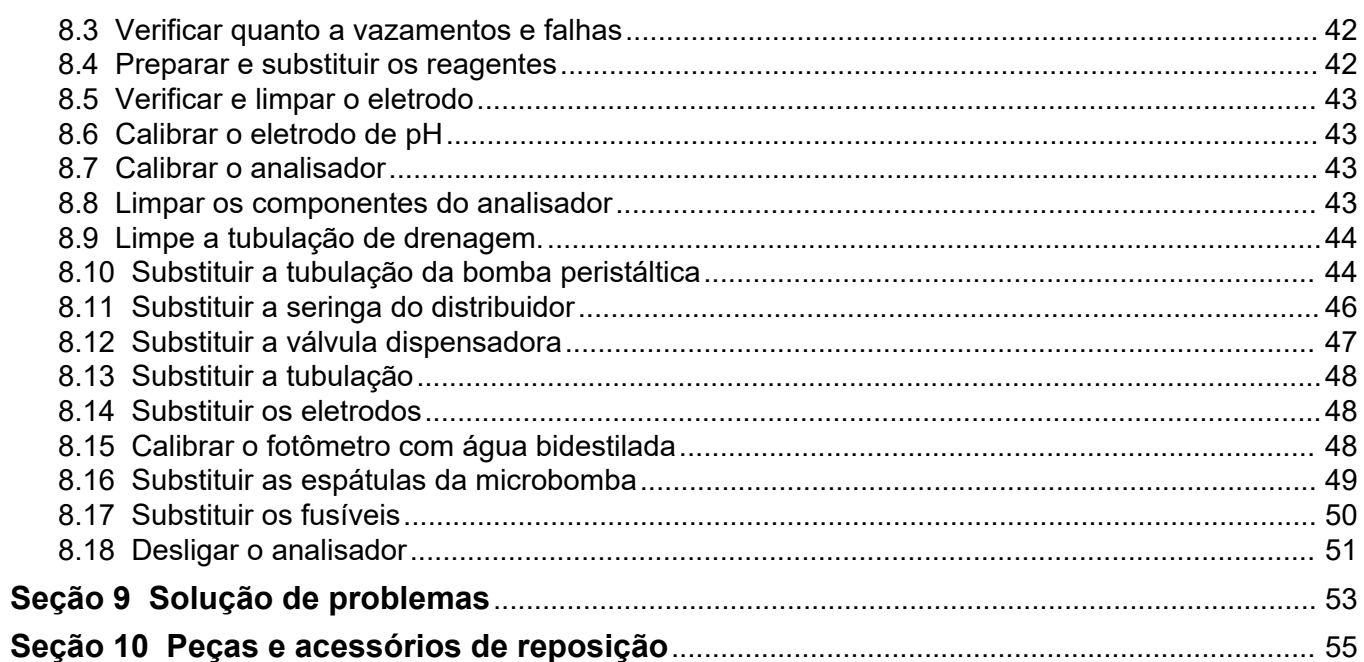

<span id="page-4-0"></span>Fabricante: AppliTek NV/SA Distribuidor: Hach Lange GmbH A tradução do manual é aprovada pelo fabricante.

<span id="page-6-0"></span>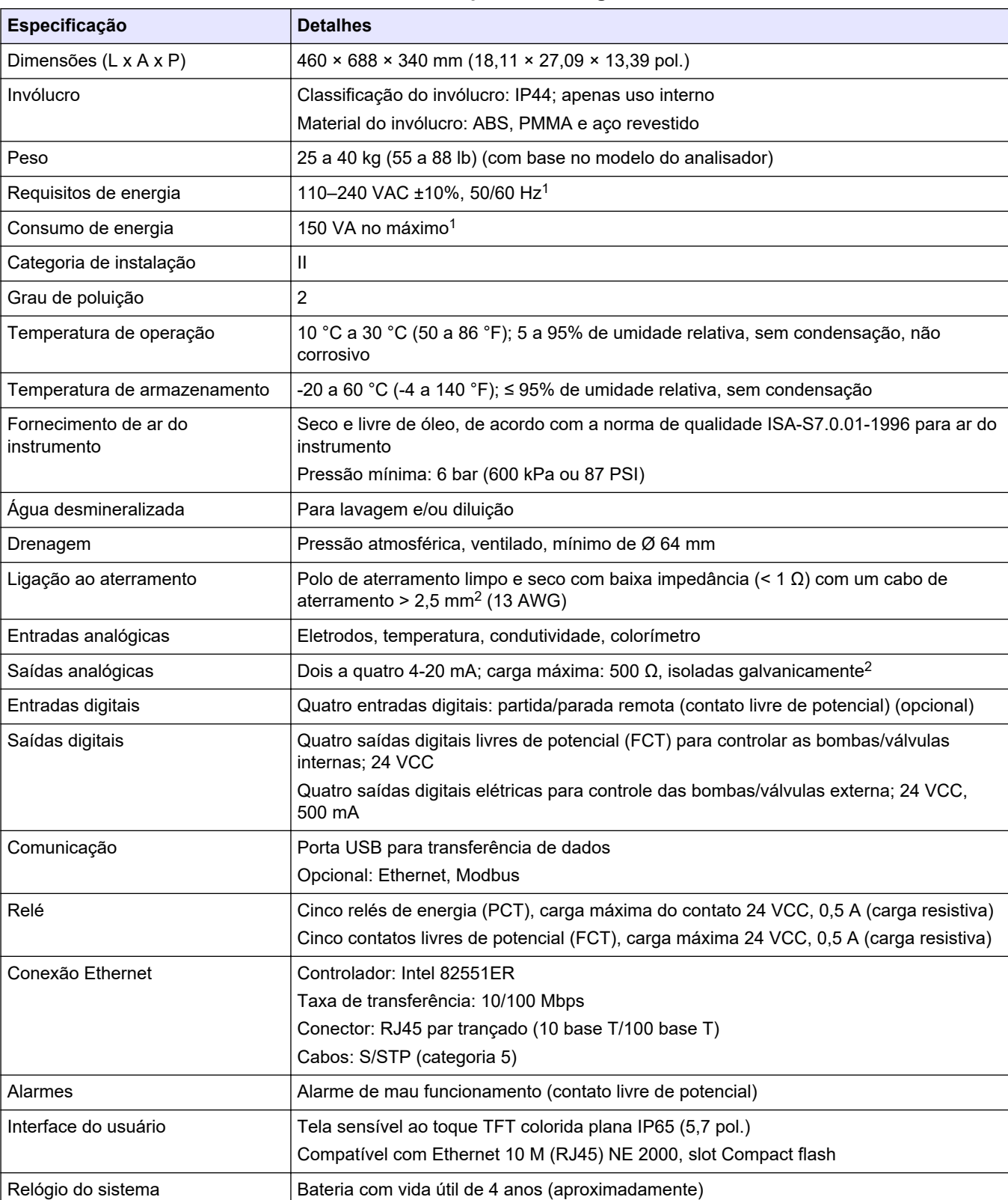

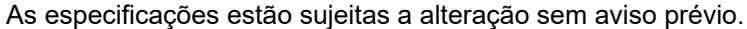

#### **Tabela 1 Especificações gerais**

<sup>1</sup> Os requisitos de energia e consumo são baseados no modelo do analisador, consulte a placa com o número de série do analisador para obter informações detalhadas.

<sup>2</sup> Estão disponíveis módulos opcionais para adicionar um máximo de 10 saídas analógicas ao analisador.

### **Especificações**

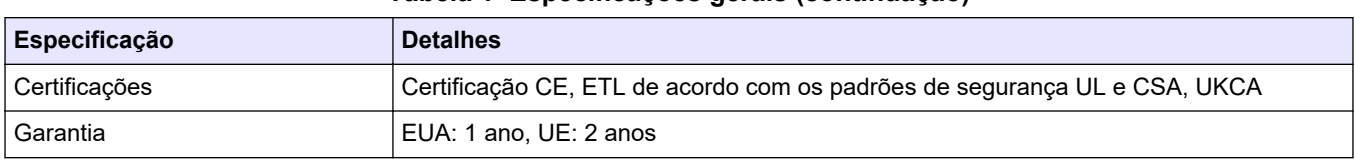

### **Tabela 1 Especificações gerais (continuação)**

### **Tabela 2 Configuração Ethernet (opcional)**

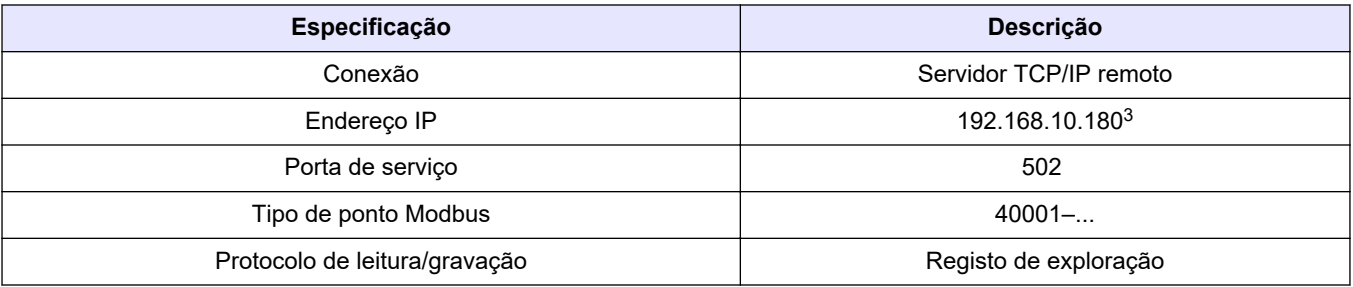

### **Tabela 3 Configuração RS232/485 (opcional)**

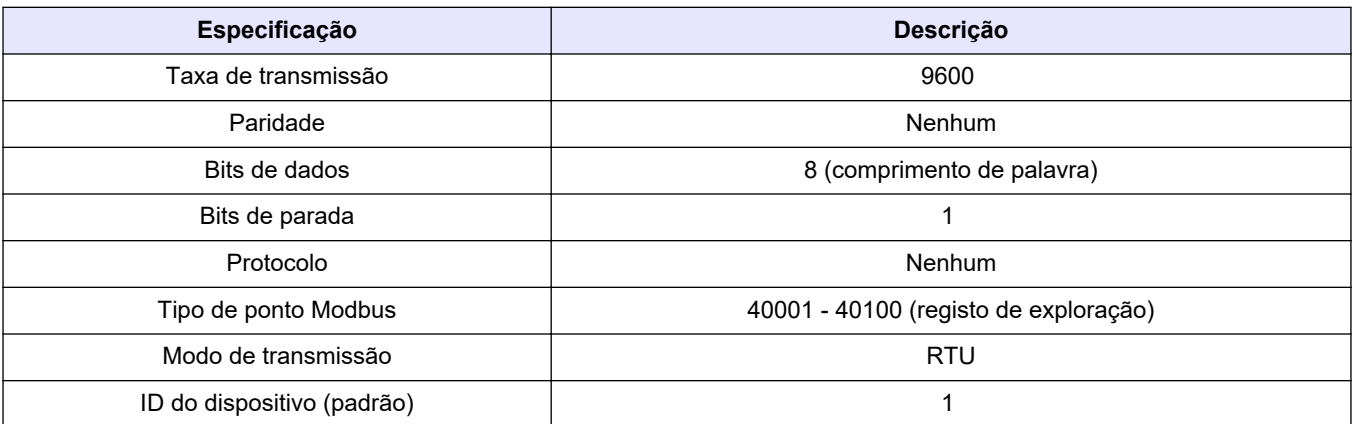

<sup>3</sup> Valor padrão, programável pelo usuário

Em hipótese alguma o fabricante será responsável por danos resultantes de qualquer uso inadequado do produto ou não cumprimento das instruções contidas no manual. O fabricante reserva-se o direito de fazer alterações neste manual e nos produtos aqui descritos a qualquer momento, sem aviso ou obrigação. As edições revisadas podem ser encontradas no site do fabricante.

## <span id="page-8-0"></span>**3.1 Informações de segurança**

O fabricante não é responsável por quaisquer danos devido ao uso ou aplicação incorreta deste produto, incluindo, sem limitação, danos diretos, acidentais ou consequenciais, e se isenta desses danos à extensão total permitida pela lei aplicável. O usuário é unicamente responsável por identificar riscos críticos de aplicação e por instalar os mecanismos apropriados para proteger os processos durante um possível mau funcionamento do equipamento.

Leia todo o manual antes de tirar da embalagem, montar ou operar esse equipamento. Preste atenção a todos os avisos de perigo e advertência. Caso contrário, o operador poderá sofrer ferimentos graves ou o equipamento poderá ser danificado.

Certifique-se de que a proteção fornecida por este equipamento não seja prejudicada. Não use ou instale este equipamento de qualquer modo diferente do especificado neste manual.

### **3.1.1 Uso de informações de risco**

## **P E R I G O**

Indica uma situação potencial ou iminentemente perigosa que, se não for evitada, resultará em morte ou lesão grave.

## **A D V E R T Ê N C I A**

Indica uma situação potencialmente perigosa que, se não for evitada, pode resultar em morte ou ferimento grave.

## **C U I D A D O**

Indica uma situação potencialmente perigosa que pode resultar em ferimento leve a moderado.

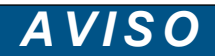

Indica uma situação que, se não evitada, pode causar danos ao instrumento. Informações que necessitam de uma ênfase especial.

### **3.1.2 Avisos de precaução**

Leia todas as etiquetas e rótulos fixados no instrumento. Caso não sejam observados, podem ocorrer lesões pessoais ou danos ao instrumento. Um símbolo no instrumento tem sua referência no manual com uma medida preventiva.

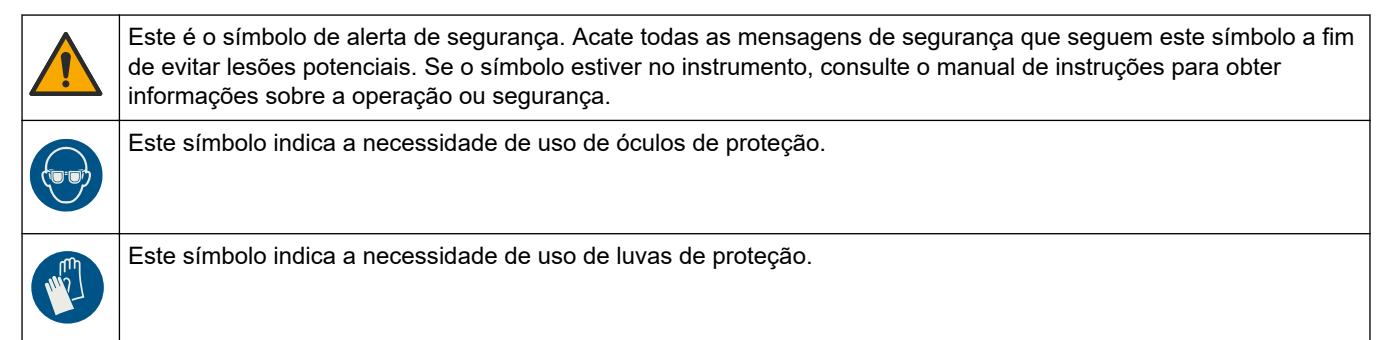

## **Informações gerais**

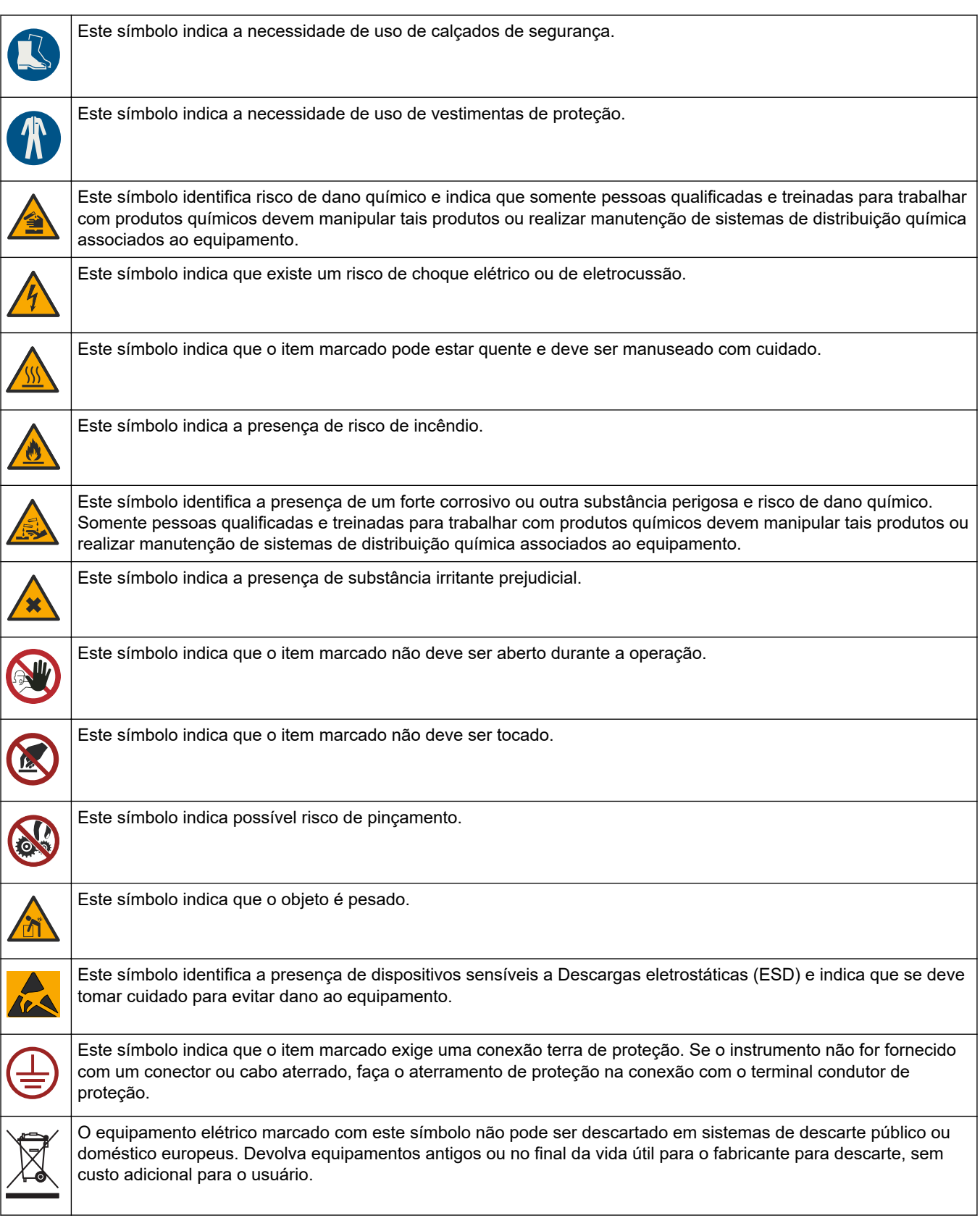

## <span id="page-10-0"></span>**3.1.3 Ícones usados nas ilustrações**

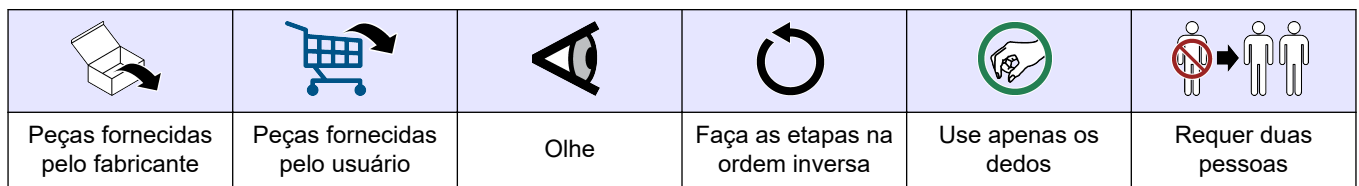

## **3.1.4 Segurança química e biológica**

## **APERIGO**

Riscos químicos ou biológicos. Se esse instrumento for usado para monitorar um processo de tratamento e/ou sistema de alimentação química para o qual existam limites de regulamentação e requisitos de monitoramento relacionados à saúde pública, à produção ou ao processamento de alimentos ou bebidas, é responsabilidade do usuário deste instrumento conhecer e cumprir as regulamentações aplicáveis e ter mecanismos suficientes e apropriados para obter conformidade com as regulamentações aplicáveis no caso de mau funcionamento do instrumento.

### **3.1.5 Precauções com ozônio**

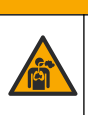

## **C U I D A D O**

Risco de inalação de ozônio. Este instrumento produz ozônio, contido dentro do equipamento, especificamente dentro da tubulação interna. O ozônio pode ser liberado em condições de falha.

Recomenda-se conectar a porta de exaustão de gás a um exaustor ou ao exterior do prédio, de acordo com os requisitos locais, regionais e nacionais.

A exposição até mesmo a baixas concentrações de ozônio pode danificar membranas nasais, brônquicas e pulmonares delicadas. Em concentração suficiente, o ozônio pode causar dores de cabeça, tosse, irritação nos olhos, nariz e garganta. Mova a vítima imediatamente para um local com ar não contaminado e procure os primeiros socorros.

O tipo e a adversidade dos sintomas são baseados na concentração e no tempo de exposição (n). O envenenamento por ozônio inclui um ou mais dos sintomas a seguir.

- Irritação ou queimadura nos olhos, nariz ou garganta
- **Prostração**
- Cefaleia frontal
- Sensação de pressão sob o esterno
- Constrição ou opressão
- Sabor ácido na boca
- Asma

Em caso de envenenamento mais grave por ozônio, os sintomas podem incluir dispneia, tosse, sensação de asfixia, taquicardia, vertigem, diminuição da pressão arterial, cólicas, dor torácica e dor corporal generalizada. O ozônio pode causar edema pulmonar uma hora ou mais após a exposição.

## **3.2 Uso pretendido**

Os analisadores Hach Série EZ destinam-se a medições de vários parâmetros de qualidade da água em amostras de aplicações industriais e ambientais. Os analisadores Hach Série EZ não tratam nem alteram a água e não são utilizados para controlar procedimentos.

## <span id="page-11-0"></span>**3.3 Visão geral do produto**

*A V I S O*

Material de perclorato - Manuseio especial pode ser aplicado. Consulte [www.dtsc.ca.gov/perchlorate](HTTP://WWW.DTSC.CA.GOV/PERCHLORATE). Este aviso de perclorato se aplica apenas a baterias primárias (fornecidas isoladamente ou instaladas neste equipamento) quando vendidas ou distribuídas na Califórnia, EUA.

Os analisadores Hach série EZ são analisadores on-line que medem um ou vários parâmetros em amostras de água de aplicações industriais e ambientais. Consulte [Figura 1.](#page-12-0)

A linha de amostra desloca a amostra para o analisador. O analisador utiliza bombas, válvulas e seringas para mover a amostra e os reagentes para a célula de medição no painel de análise. Quando o ciclo de medição está concluído, o analisador descarta a amostra através da linha de drenagem. Os resultados da análise são exibidos no visor do painel de processamento de dados. O painel de processamento de dados controla e configura o analisador. O painel de processamento de dados salva os dados do analisador (por exemplo, tendências, alarmes, resultados de análise e arquivos de log de dados).

Um conjunto de recipientes de reagente é fornecido com o analisador para reservar o reagente e as soluções. Pode ser necessário fazer o pré-condicionamento da amostra com base na tecnologia de análise. Os painéis de pré-condicionamento da amostra opcional estão disponíveis para a linha de amostra.

Existem diferentes séries de analisador disponíveis com diferentes tecnologias de medição e parâmetros de medição:

- Série EZ 1000: analisadores colorimétricos on-line para análise geral de água (parâmetros químicos) e análise de nutrientes (por exemplo, nitrato, fosfato, amônia)
- Série EZ 2000: analisadores colorimétricos on-line com digestão para análise geral de água (parâmetros químicos) e análise de nutrientes (por exemplo, nitrato, fosfato, amônia)
- Série EZ 3000: analisadores seletivos de íons (ISE) on-line para análise geral de água
- Série EZ 4000: analisadores titulométricos on-line para análise geral de água (parâmetros químicos)
- Série EZ 5000: analisadores titulométricos on-line multiparamétricos para análise geral de água (parâmetros químicos)
- Série EZ 6000: analisadores voltamétricos on-line para análise de metal traço/pesado (por exemplo, Ag, As, Cr, Hg, Pb, Se)
- Série EZ 7x00: analisadores on-line para aplicações industriais (por exemplo, COD, TOC, nitrogênio total, fósforo total, ácidos graxos voláteis FOS/TAC, toxicidade afluente, unidades de acidez internacionais, adenosina trifosfato)

O analisador EZ apresenta diversas opções: detecção de amostra, detecção de nível para recipientes de reagente, parada/partida remota, validação automática, calibração automática, limpeza automática, RS232 e Modbus.

#### <span id="page-12-0"></span>**Figura 1 Visão geral do produto**

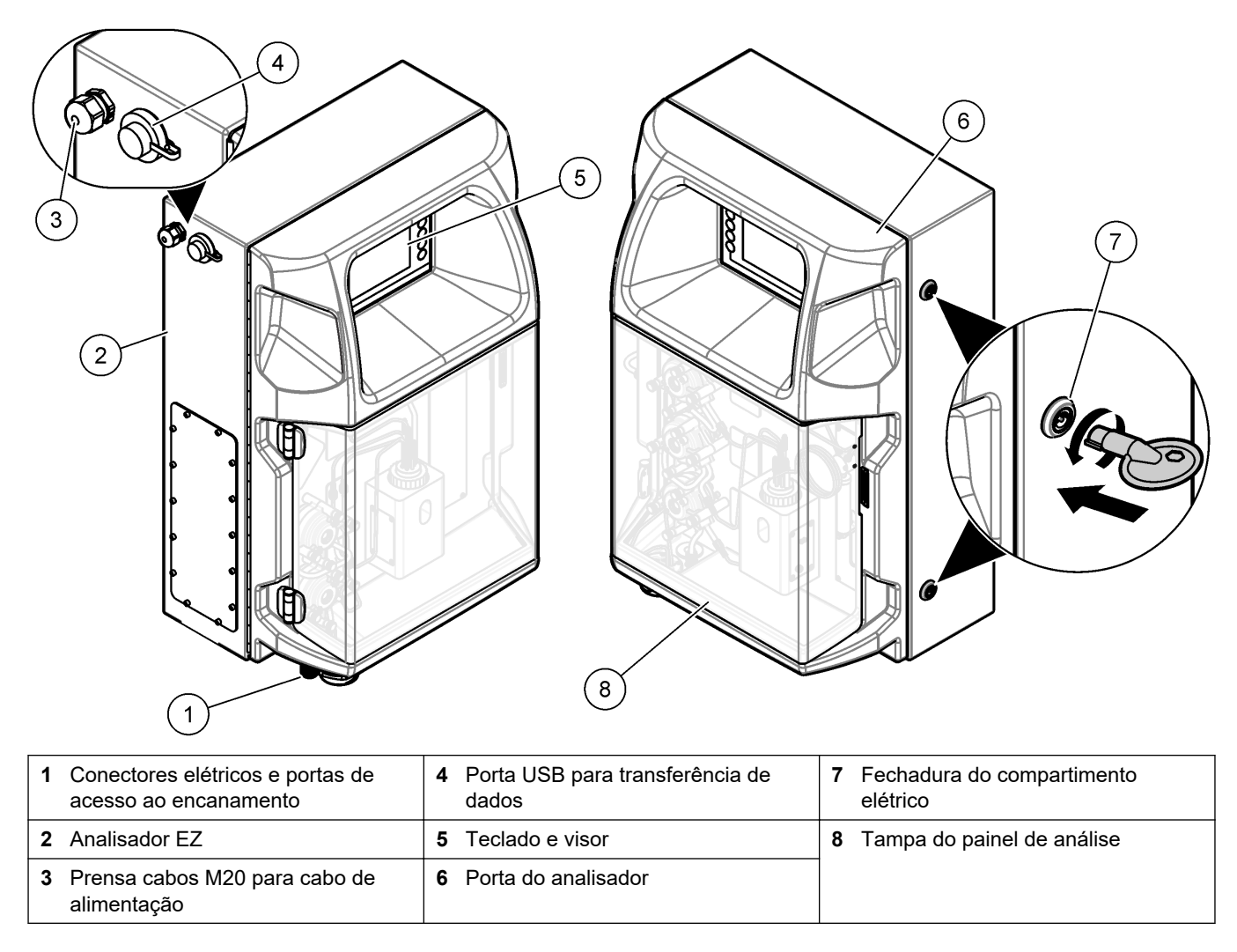

## **3.4 Componentes do produto**

Certifique-se de que todos os componentes foram recebidos. Consulte [Figura 2](#page-13-0). Se houver itens ausentes ou danificados, entre em contato imediatamente com o fabricante ou com um representante de vendas.

#### <span id="page-13-0"></span>**Figura 2 Componentes do produto**

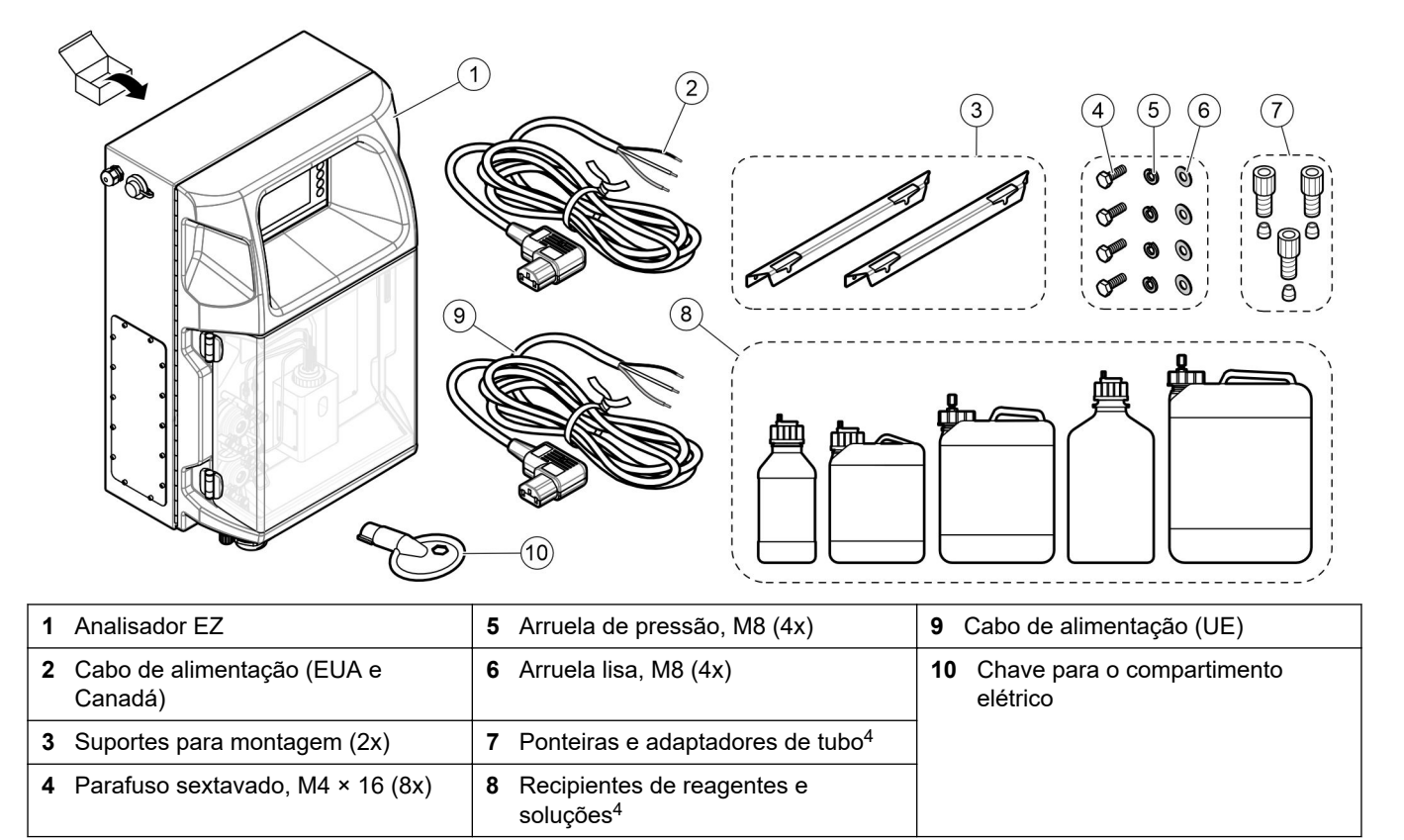

<sup>4</sup> A quantidade e o tipo dependem do analisador fornecido.

## <span id="page-14-0"></span>**Seção 4 Instalação**

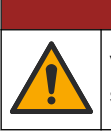

## $AP$  **E R I G O**

Vários perigos. Somente pessoal qualificado deve realizar as tarefas descritas nesta seção do manual.

## **4.1 Diretrizes de instalação**

## **A D V E R T Ê N C I A**

Perigo de incêndio. Quando o equipamento for usado, o usuário é responsável por garantir que foram tomadas precauções suficientes ao utilizar líquidos inflamáveis. Certifique-se de obedecer às precauções de usuário e protocolos de segurança corretos. Isso inclui, mas não está limitado a, controles de transbordamento e vazamentos, ventilação apropriada, evitar a utilização desacompanhada e que o instrumento nunca permaneça sozinho enquanto a alimentação estiver aplicada.

## **C U I D A D O**

**C U I D A D O**

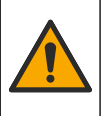

Risco de exposição a produtos químicos. Obedeça aos procedimentos de segurança laboratoriais e use todos os equipamentos de proteção individual adequados aos produtos químicos que estão sendo manipulados. Consulte as planilhas de dados de segurança (MSDS/SDS) atuais para verificar os protocolos de segurança.

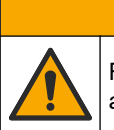

Risco de exposição a produtos químicos. Descarte produtos químicos e dejetos de

acordo com as regulamentações locais, regionais e nacionais.

- Instale o analisador em um ambiente interno, sem riscos.
- Instale o analisador em um ambiente protegido contra fluidos corrosivos.
- Instale o analisador em um local limpo, seco, bem ventilado e com temperatura controlada.
- Instale o analisador o mais próximo do ponto de amostragem possível.
- Não instale o analisador sob luz solar direta ou próximo de uma fonte de calor.
- Certifique-se de que exista espaço suficiente para fazer as conexões de tubulação e elétricas.
- Certifique-se de deixar espaço suficiente na frente do analisador para abrir a porta do analisador.

Consulte [Dimensões do analisador](#page-15-0) na página 14.

• Certifique-se de que as condições ambientais estejam dentro das especificações de funcionamento. Consulte [Especificações](#page-6-0) na página 5.

Embora o analisador não tenha sido projetado para uso com amostras inflamáveis, alguns analisadores EZ usam reagentes inflamáveis. Se o analisador usar reagentes inflamáveis, certifique-se de obedecer às precauções de segurança a seguir:

- Mantenha o analisador longe de calor, faíscas e chamas a descoberto.
- Não coma, beba nem fume perto do analisador.
- Use um sistema de ventilação por exaustão local.
- Use aparelhos à prova de faíscas e explosão e sistema de iluminação.
- Evite descargas eletrostáticas. Consulte [Considerações da descarga eletrostática](#page-18-0) [\(ESD\)](#page-18-0) na página 17.
- Limpe e seque totalmente o instrumento antes de usá-lo.
- Lave as mãos antes dos intervalos e no final ao período de trabalho.
- Retire roupas contaminadas. Lave as roupas antes de reutilizá-las.

• Esses fluidos devem ser manuseados de acordo com os requisitos do órgão regulador local sobre os limites de exposição permitidos.

## <span id="page-15-0"></span>**4.2 Dimensões do analisador**

### **Figura 3 Dimensões do analisador**

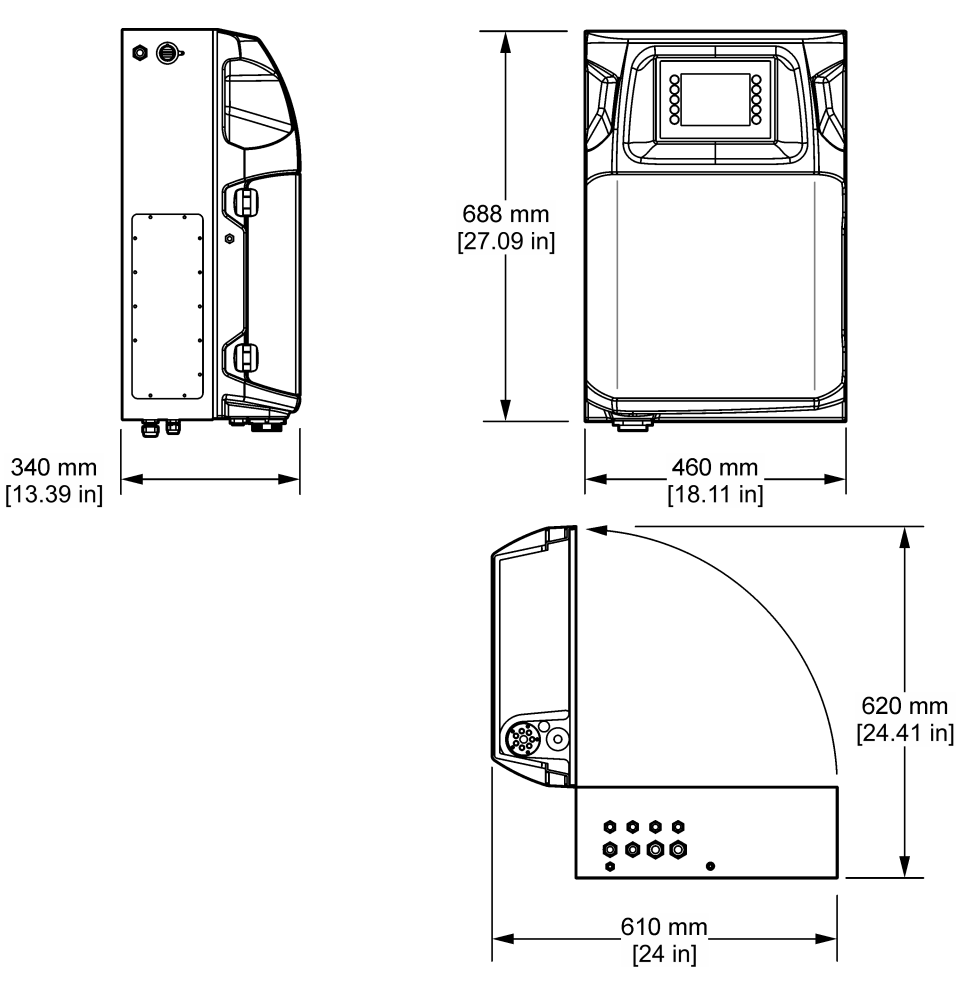

## **4.3 Instalação mecânica**

### **4.3.1 Fixar o instrumento na parede**

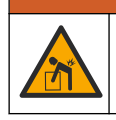

Risco de lesão corporal. Certifique-se de que a montagem em parede é capaz de suportar 4 vezes o peso do equipamento.

**A D V E R T Ê N C I A**

## **A D V E R T Ê N C I A**

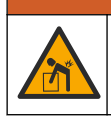

Risco de lesão corporal. Os instrumentos ou componentes são pesados. Use assistência para instalar ou mover os instrumentos.

## **A D V E R T Ê N C I A**

Risco de lesão corporal. O objeto é pesado. Certifique-se de que o instrumento está firmemente fixado a uma parede, mesa ou piso para uma operação segura.

Fixe o instrumento voltado para cima e nivelado em uma superfície de parede plana e vertical. Instale o instrumento em um local e posição onde o usuário possa desconectar facilmente o instrumento da fonte de alimentação. Consulte as etapas ilustradas a seguir. As peças para montagem são fornecidas pelo usuário. Certifique-se de que a fixação tenha capacidade de carga suficiente (aproximadamente 160 kg, 353 lb). Os plugues de parede precisam ser selecionados e aprovados de acordo com as propriedades da parede.

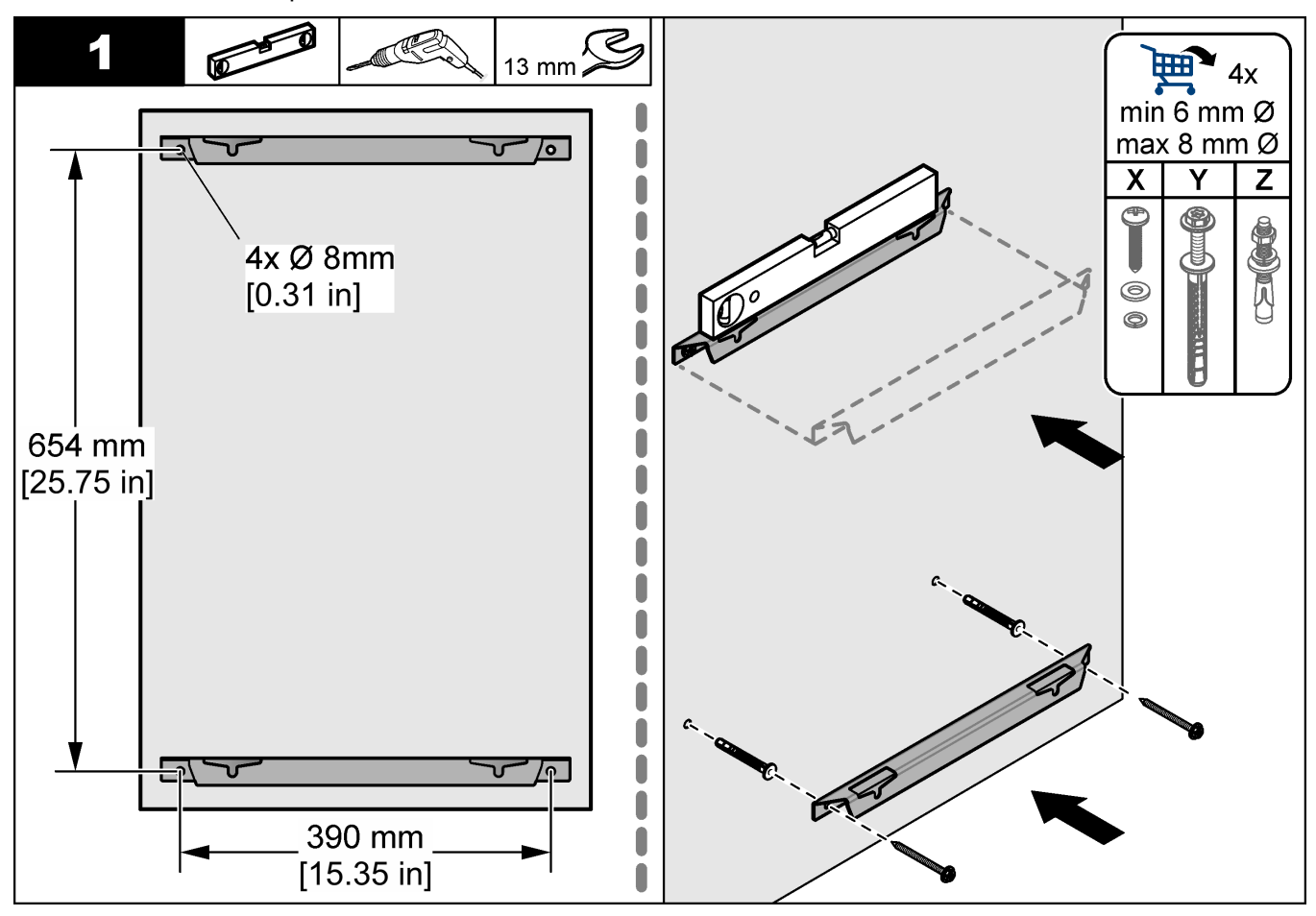

### <span id="page-17-0"></span>**Instalação**

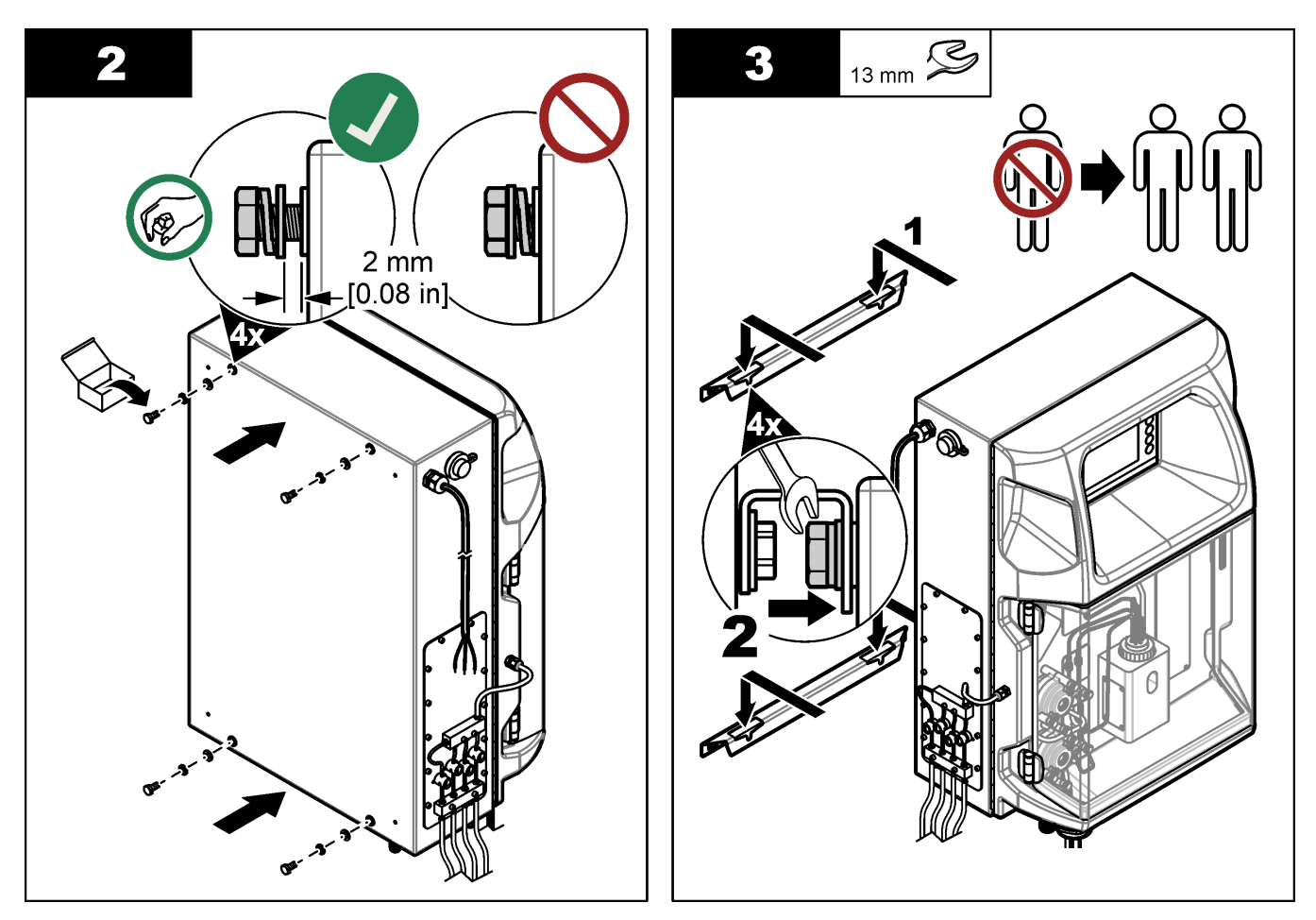

## **4.3.2 Abertura da porta do analisador**

Use a chave fornecida para destravar as duas travas na lateral do analisador. Abra a porta do analisador para obter acesso às conexões e encanamento da fiação. Consulte Figura 4. Certifique-se de fechar a porta antes da operação para manter o gabinete e a classificação de segurança.

#### **Figura 4 Abertura da porta do analisador**

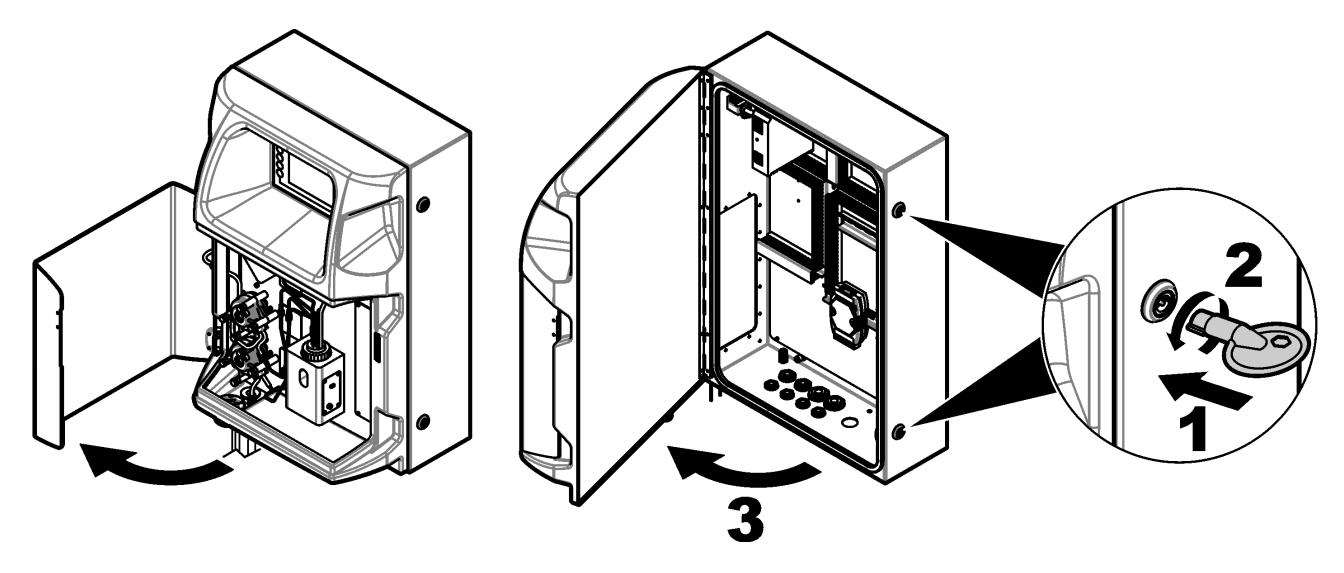

## <span id="page-18-0"></span>**4.4 Instalação elétrica**

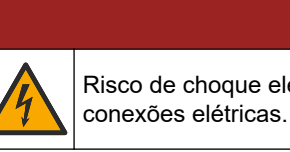

Risco de choque elétrico. Desligue sempre a energia do instrumento antes de fazer

### **4.4.1 Considerações da descarga eletrostática (ESD)**

## *A V I S O*

**APERIGO** 

Dano potencial do instrumento. Componentes eletrônicos internos delicados podem ser danificados devido à eletricidade estática, podendo resultar em degradação do **P** desempenho ou em uma eventual falha.

Consulte as etapas deste procedimento para evitar que a ESD danifique o instrumento:

- Encoste em uma superfície metálica aterrada, como o chassi de um instrumento, um conduíte ou tubo metálico, para descarregar a eletricidade estática do corpo.
- Evite movimentação excessiva. Transporte componentes sensíveis a estática em recipientes ou embalagens antiestáticas.
- Use uma pulseira conectada a um cabo aterrado.
- Trabalhe em uma área protegida de estática com revestimento antiestático no piso e na bancada.

#### **4.4.2 Acesso elétrico**

Conecte os cabos externos nos terminais de comunicações, relé ou módulo de entrada/saída, pelas portas de acesso elétrico. Consulte [Figura 5](#page-19-0). Consulte [Especificações](#page-6-0) na página 5 para obter os requisitos de bitola do fio. Mantenha os plugues nas portas de acesso elétrico que não são utilizadas.

Abra a porta para acessar as conexões elétricas. Consulte [Figura 6](#page-20-0) para obter uma visão geral da elétrica.

O interruptor de energia é um disjuntor que corta automaticamente a alimentação principal da linha de alimentação CA se ocorrer uma condição de sobrecorrente (curtocircuito, por exemplo) ou sobretensão.

### <span id="page-19-0"></span>**Figura 5 Portas de acesso elétrico**

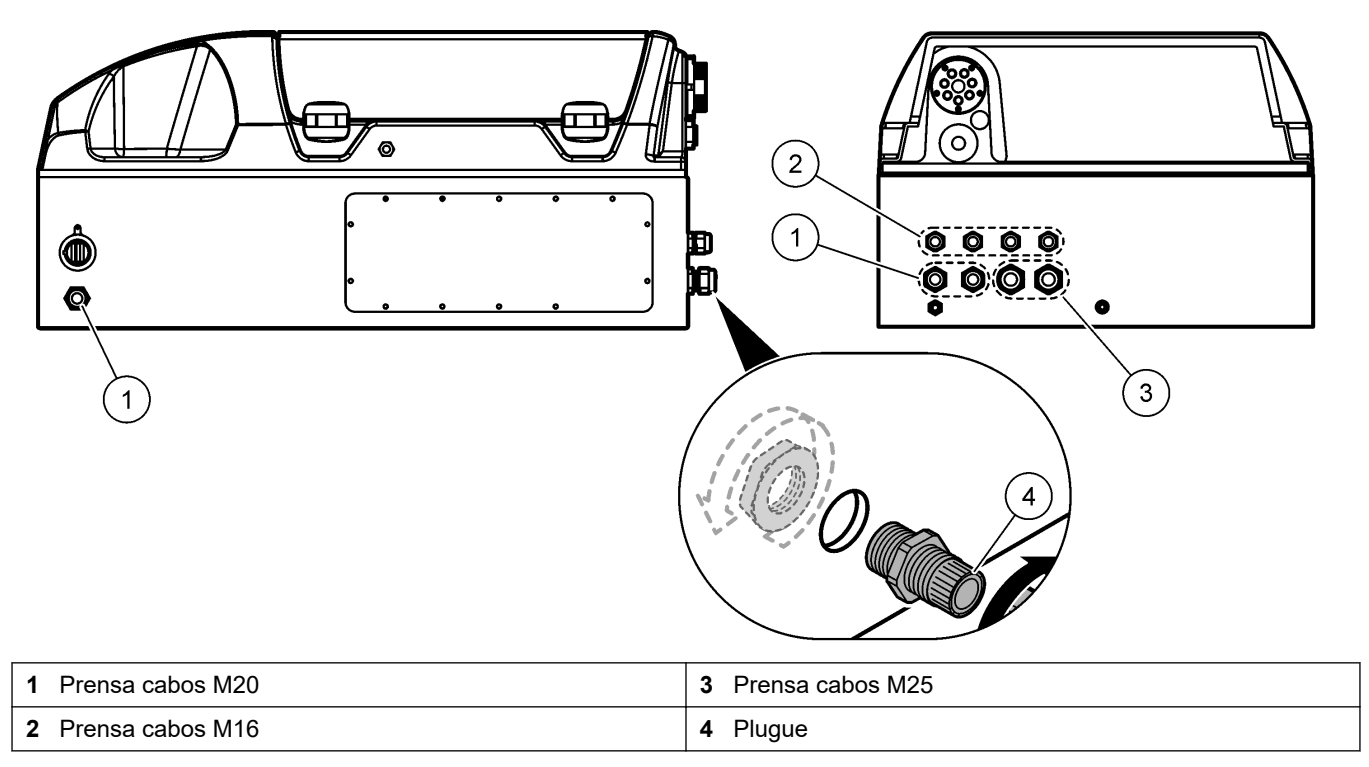

#### <span id="page-20-0"></span>**Figura 6 Visão geral da elétrica**

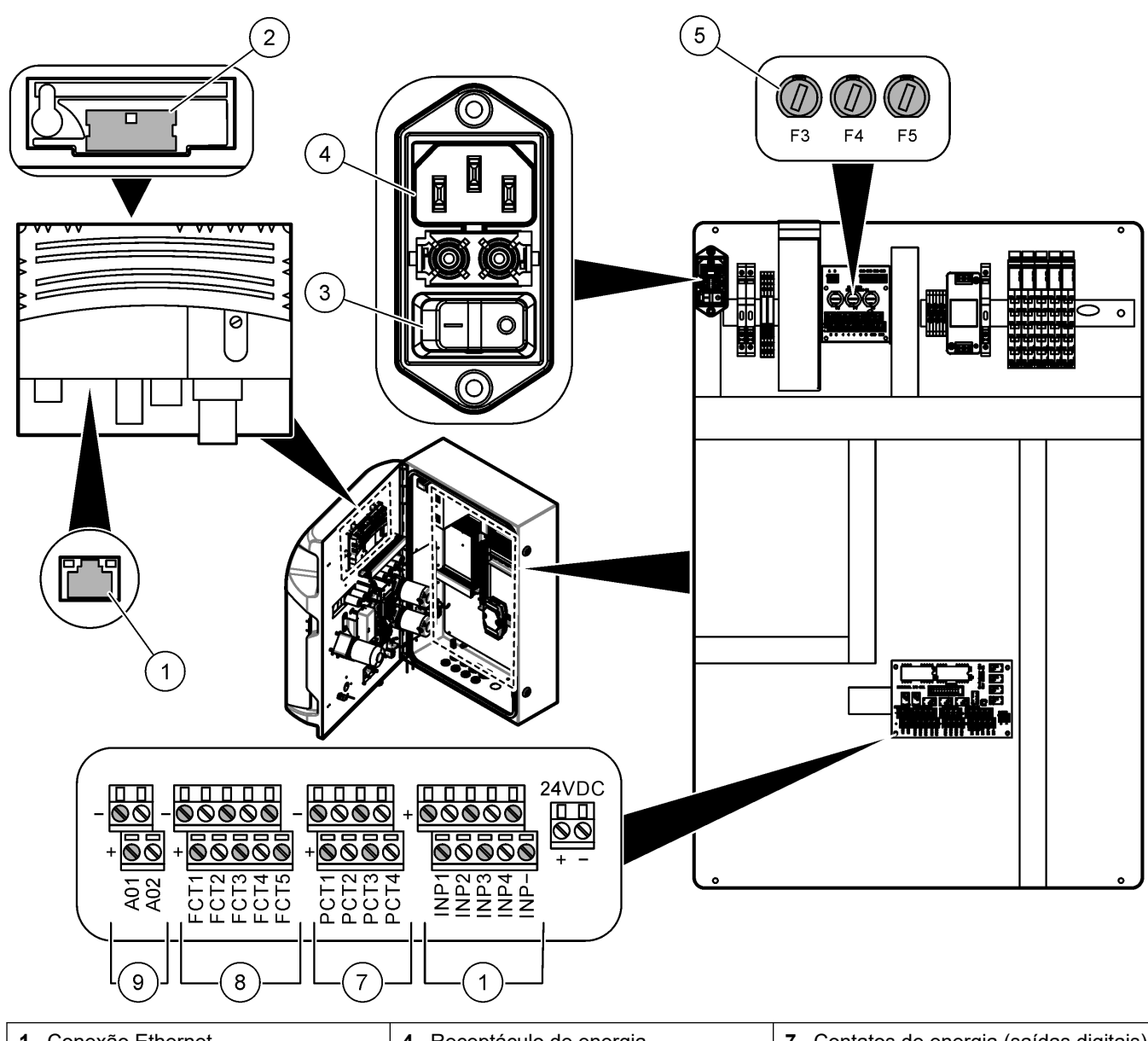

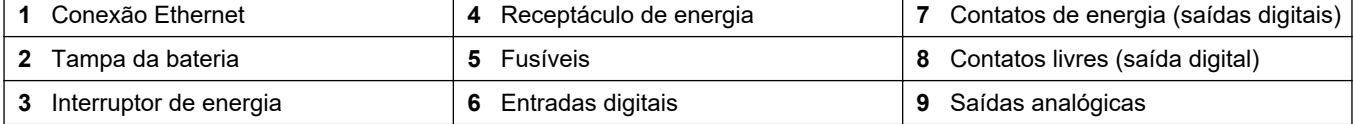

### **4.4.3 Conectar à alimentação CA**

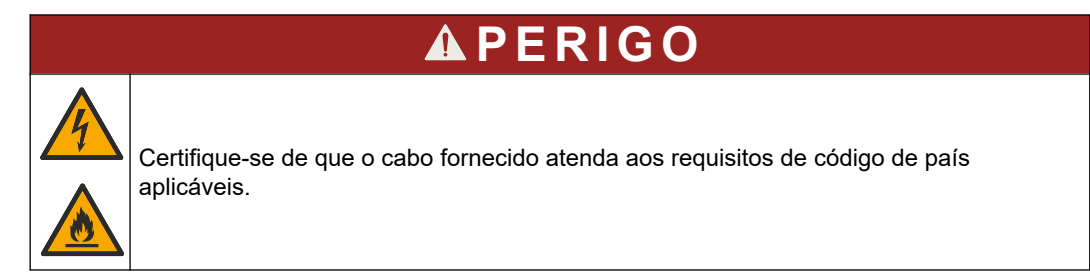

Conecte a uma alimentação CA com o cabo de alimentação CA fornecido. Certifique-se de instalar um disjuntor com suficiente capacidade de corrente elétrica na linha da alimentação.

#### **Instalação de um cabo de alimentação**

- Conecte o cabo de alimentação a uma caixa elétrica com chave nominal e aterramento de proteção aplicáveis.
- Conectado através de uma prensa cabo (alívio de tensão) que mantém o cabo de alimentação seguro e veda conexão ao ser apertado.
- Conecte o equipamento de acordo com as codificações elétricas locais, estaduais ou nacionais.

Consulte os requisitos de energia em [Especificações](#page-6-0) na página 5. O analisador deve ter um circuito dedicado sem comutação. Não conecte o analisador a um circuito que forneça energia para outros equipamentos, para que a energia não seja acidentalmente removida do analisador. Conecte a alimentação CA da seguinte maneira:

- **1.** Abra o analisador. Consulte [Abertura da porta do analisador](#page-17-0) na página 16.
- **2.** Passe o cabo de alimentação pelo encaixe de alívio de tensão do cabo de alimentação CA. Consulte as etapas ilustradas a seguir e [Tabela 4.](#page-22-0)
- **3.** Aperte o adaptador de alívio de tensão.
- **4.** Feche o analisador.

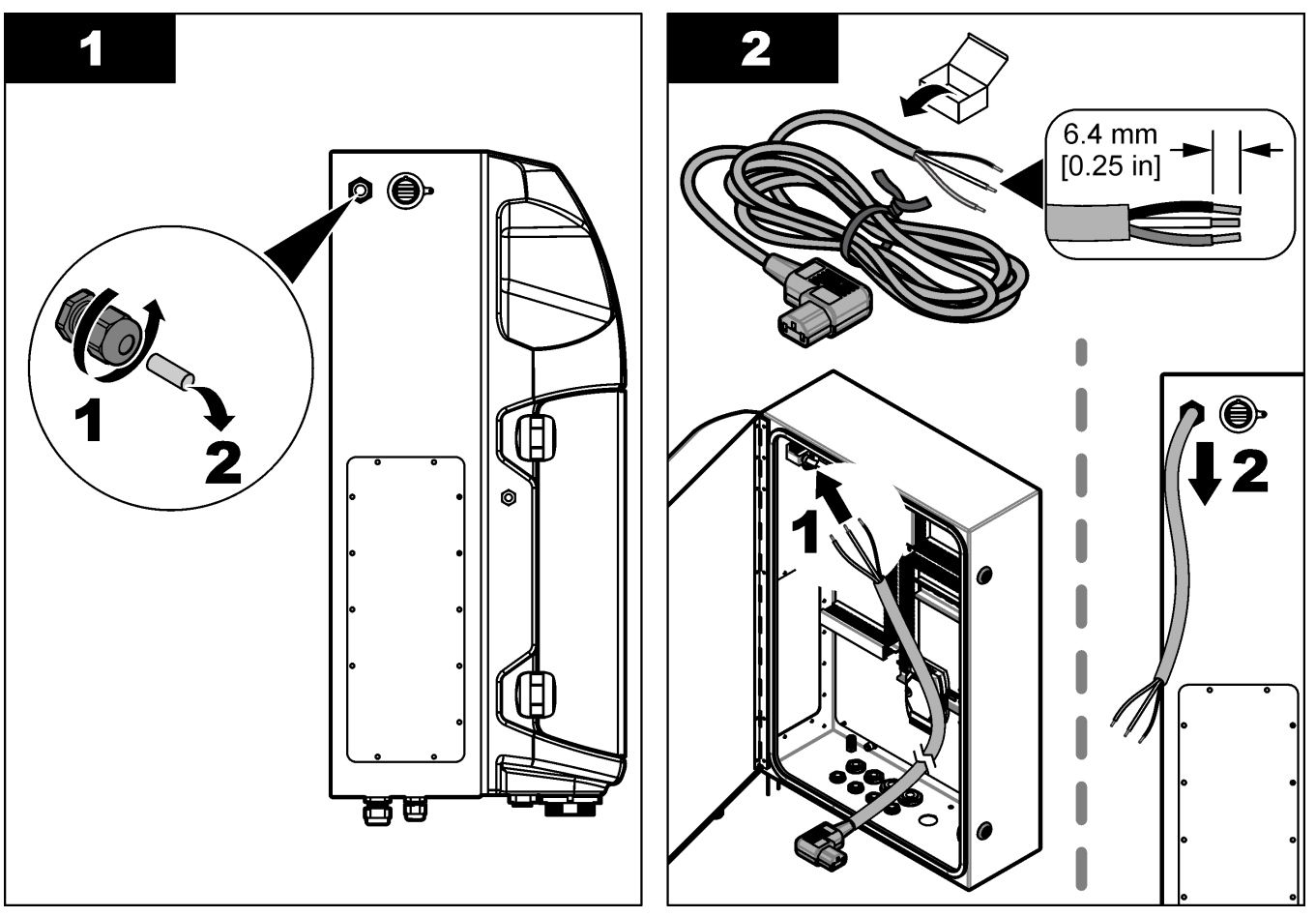

### **Instalação**

<span id="page-22-0"></span>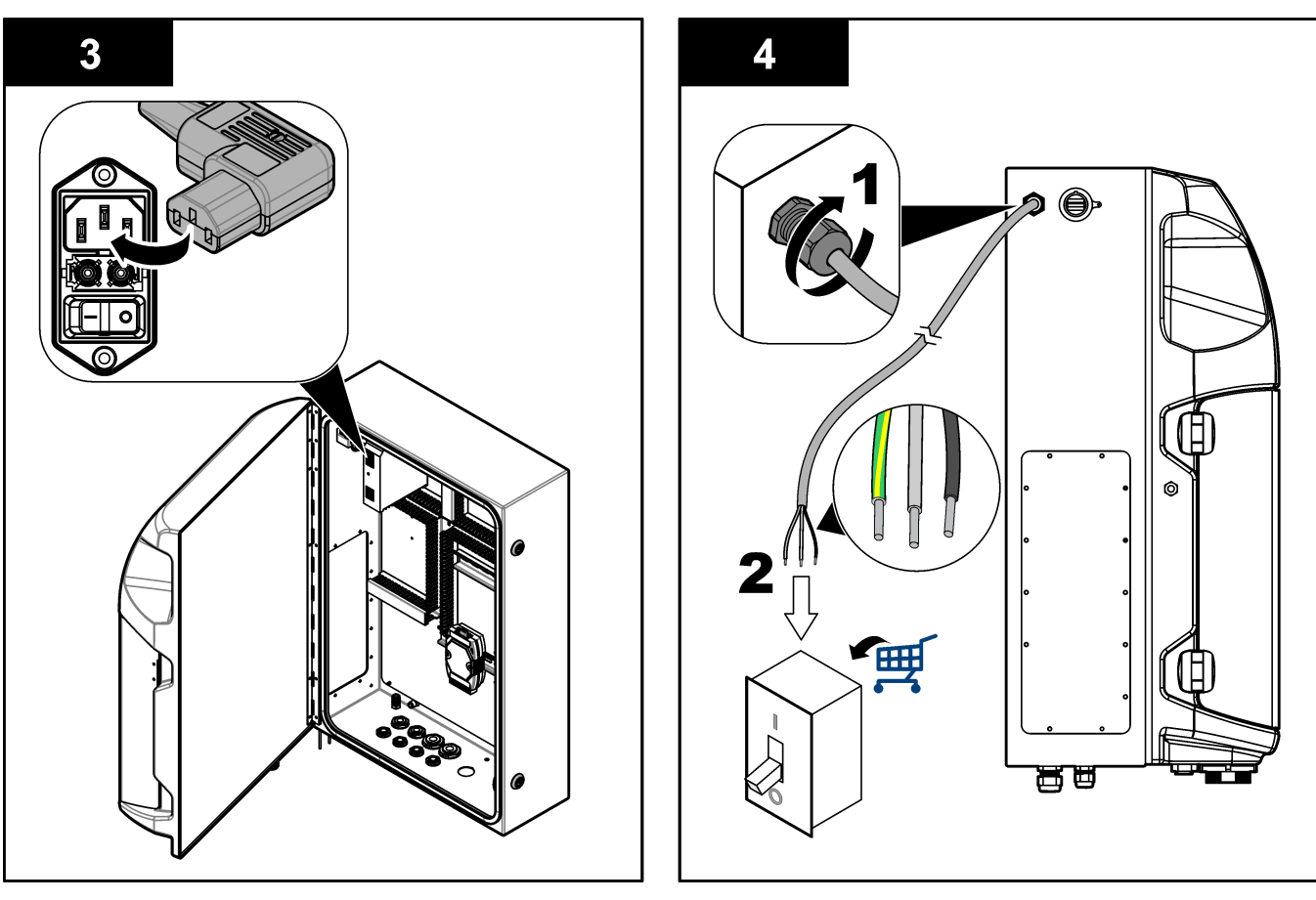

#### **Tabela 4 Informações sobre a fiação: alimentação CA**

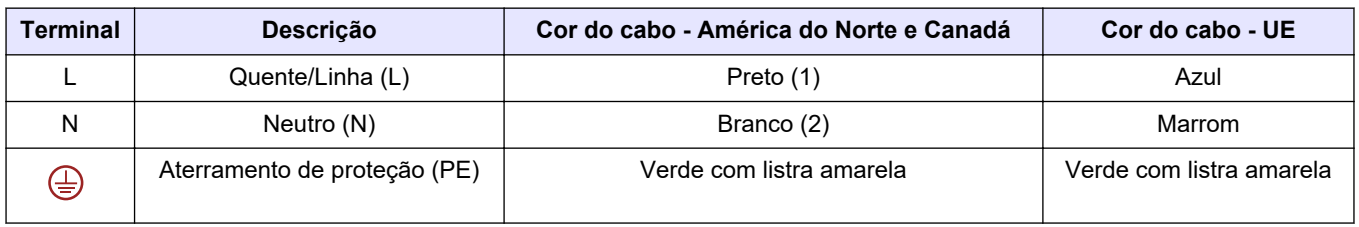

#### **4.4.4 Conectar os cabos de sinal e controle**

Conecte os dispositivos externos aos terminais de sinal e controle (por exemplo, detecção de nível da amostra). O analisador tem duas saídas analógicas, cinco contatos de relé, quatro saídas digitais e quatro entradas digitais. Consulte a [Figura 6](#page-20-0) na página 19 e a Tabela 5.

#### **Tabela 5 Fiação: terminais de sinal**

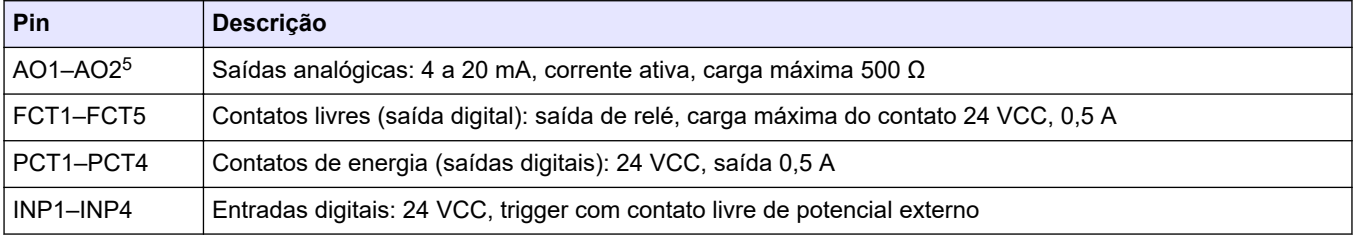

<sup>5</sup> Módulos opcionais estão disponíveis para adicionar um máximo de 10 saídas analógicas ao analisador.

### <span id="page-23-0"></span>**4.4.5 Conexão Modbus (opcional)**

As saídas TCP/IP ou RS232/485 opcionais são fornecidas com o analisador para comunicação com dispositivos externos.

#### **4.4.5.1 Modbus TCP/IP**

A opção Modbus TCP/IP usa um cabo Ethernet para comunicação. Use um encaixe de alívio de tensão do cabo para instalar o cabo Ethernet no analisador. Conecte o cabo Ethernet na porta Ethernet, na parte traseira do visor. Consulte [Figura 6](#page-20-0) na página 19. Os LEDs na porta Ethernet mostram o status da conexão. Consulte Tabela 6. Tabela 7 mostra as atribuições do pino na conexão do par trançado RJ45. Consulte [Especificações](#page-6-0) na página 5 para ver a configuração do Modbus TCP/IP. Mude o endereço IP do analisador para atender aos requisitos do domínio.

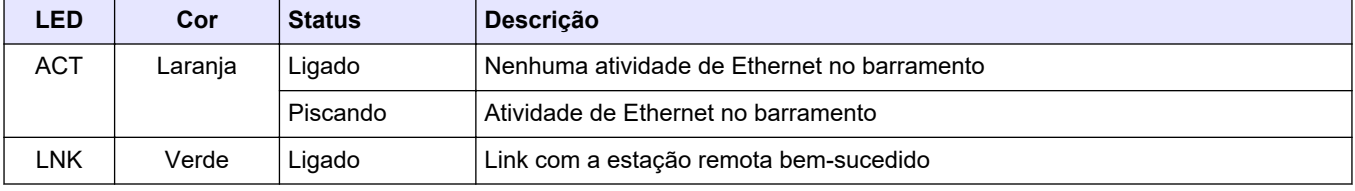

#### **Tabela 6 LEDs Ethernet**

#### **Tabela 7 Interface Ethernet**

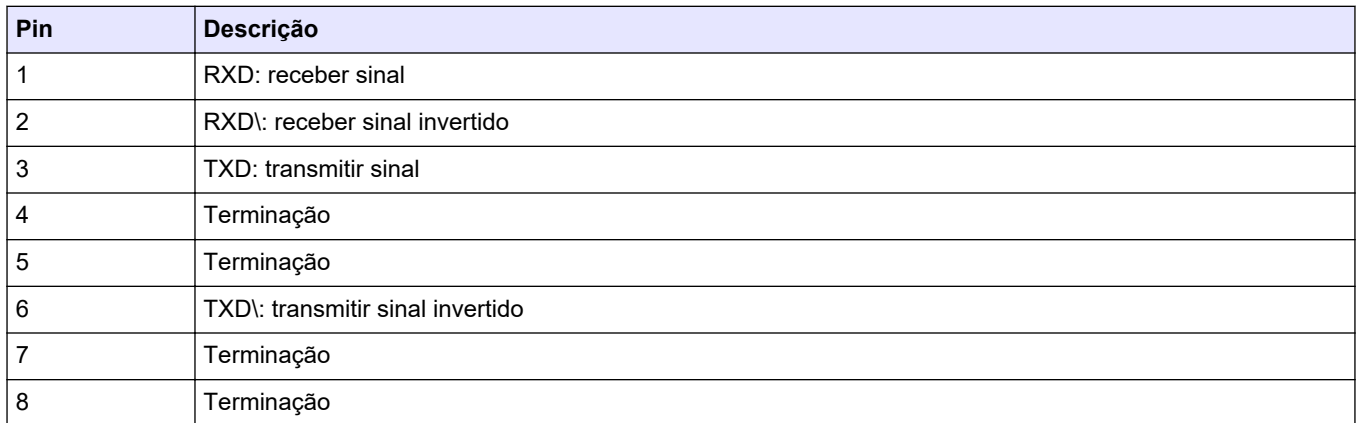

#### **4.4.5.2 Modbus RS232/485**

Para comunicação Modbus RS232/485, instale um conversor RS232/485 no compartimento elétrico do analisador. Conecte os cabos de dados+ e dados– nos terminais do RS485 no conversor RS232/485. Consulte [Especificações](#page-6-0) na página 5 para ver a configuração do Modbus RS232/485.

Tabela 8 mostra um exemplo da configuração dedicada do protocolo Modbus. Consulte o site do fabricante para obter mais informações sobre as configurações efetivas do protocolo.

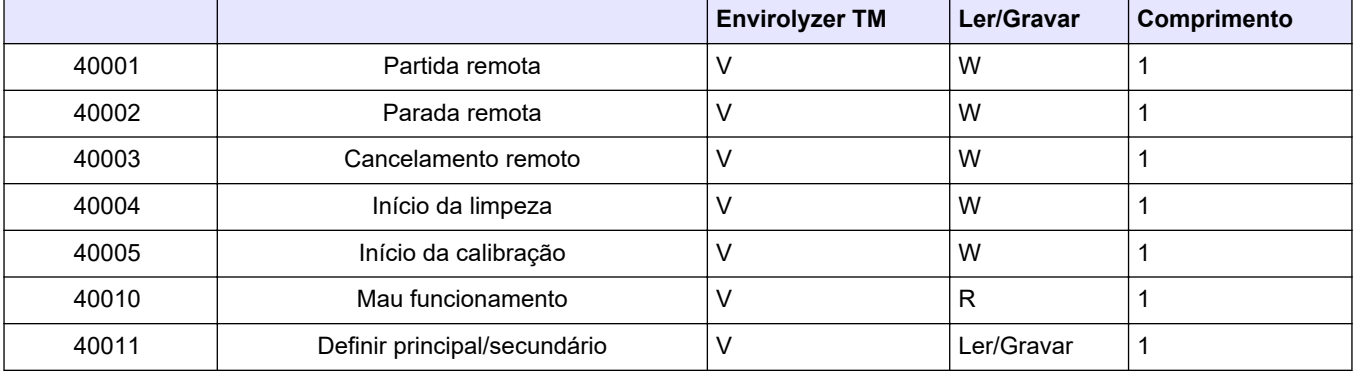

#### **Tabela 8 Protocolo padrão UPA3.X**

<span id="page-24-0"></span>

|             |                                  | <b>Envirolyzer TM</b> | Ler/Gravar | Comprimento             |
|-------------|----------------------------------|-----------------------|------------|-------------------------|
| 40020       | STR1 pronto                      |                       | ${\sf R}$  | 1                       |
| 40021       | STR2 pronto                      |                       | ${\sf R}$  | 1                       |
| 40022       | STR3 pronto                      |                       | ${\sf R}$  | 1                       |
| 40023       | STR4 pronto                      |                       | ${\sf R}$  | 1                       |
| 40024       | STR5 pronto                      |                       | ${\sf R}$  | $\mathbf 1$             |
| 40025       | STR6 pronto                      |                       | ${\sf R}$  | 1                       |
| 40026       | STR7 pronto                      |                       | ${\sf R}$  | 1                       |
| 40027       | STR8 pronto                      |                       | ${\sf R}$  | $\mathbf 1$             |
| 40028       |                                  |                       |            |                         |
| 40029       |                                  |                       |            |                         |
| 40030       | Partida remota CH1               | $\vee$                | W          | $\mathbf 1$             |
| 40031       | Partida remota CH2               |                       | W          | 1                       |
| 40032       | Partida remota CH3               |                       | W          | $\mathbf 1$             |
| 40033       | Partida remota CH4               |                       | W          | 1                       |
| 40034       | Partida remota CH5               |                       | W          | 1                       |
| 40035       | Partida remota CH6               |                       | W          | 1                       |
| 40036       | Partida remota CH7               |                       | W          | 1                       |
| 40037       | Partida remota CH8               |                       | W          | $\mathbf 1$             |
| 40038       | Partida remota CH9               |                       | W          | 1                       |
| 40039       | Partida remota CH10              |                       | W          | $\mathbf 1$             |
| 40040       | Resultado CH1                    | $\vee$                | ${\sf R}$  | $\mathbf{1}$            |
| 40041       | Resultado CH2                    |                       | ${\sf R}$  | $\mathbf 1$             |
| 40042       | Resultado CH3                    |                       | ${\sf R}$  | 1                       |
| 40043       | Resultado CH4                    |                       | ${\sf R}$  | $\mathbf 1$             |
| 40044       |                                  |                       |            |                         |
| 40080       | Inclinação do resultado          |                       | ${\sf R}$  | 1                       |
| 40081       | Desvio do resultado              |                       | ${\sf R}$  | 1                       |
| 40082       | Tempo do resultado               |                       | ${\sf R}$  | $\overline{\mathbf{4}}$ |
| 40086       | Tempo de calibração do resultado |                       | ${\sf R}$  | 4                       |
| 40090-40099 | Alarmes específicos              |                       | ${\sf R}$  | $\mathbf{1}$            |

**Tabela 8 Protocolo padrão UPA3.X (continuação)**

## **4.5 Instalação**

## **4.5.1 Diretrizes de linha de amostra**

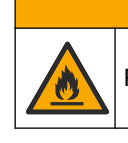

Perigo de incêndio. Este produto não foi projetado para uso com amostras inflamáveis.

**C U I D A D O**

<span id="page-25-0"></span>Selecione um ponto de amostragem representativo e adequado para obter o melhor desempenho do instrumento. A amostra deve ser representativa do sistema inteiro.

- Certifique-se de que o fluxo da amostra seja maior do que o fluxo do analisador.
- Certifique-se de que a linha de amostra esteja sob pressão atmosférica se o analisador utiliza uma bomba peristáltica para mover a amostra para o frasco de análise.
- Certifique-se de que a linha de amostra colete amostras de um pequeno frasco de transbordamento perto do analisador.

A amostra no frasco de transbordamento deve ser continuamente renovada. Se o tamanho dos sólidos na amostra for muito grande, é recomendável fazer a filtração da amostra.

### **4.5.2 Diretrizes da linha de drenagem**

## **A D V E R T Ê N C I A**

Perigo de incêndio. Quando o equipamento for usado, o usuário é responsável por garantir que foram tomadas precauções suficientes ao utilizar líquidos inflamáveis. Certifique-se de obedecer às precauções de usuário e protocolos de segurança corretos. Isso inclui, mas não está limitado a, controles de transbordamento e vazamentos, ventilação apropriada, evitar a utilização desacompanhada e que o instrumento nunca permaneça sozinho enquanto a alimentação estiver aplicada.

## **C U I D A D O**

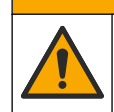

Risco de exposição a produtos químicos. Descarte produtos químicos e dejetos de acordo com as regulamentações locais, regionais e nacionais.

## *A V I S O*

Não conecte as linhas de drenagem a outras linhas, pois pode ocorrer contrapressão ou danos no analisador. Certifique-se de que as linhas de drenagem estejam expostas ao ar.

## *A V I S O*

Para impedir contrapressão e danos ao analisador, certifique-se de que o analisador esteja mais alto que o dispositivo de drenagem usado e que a linha de drenagem tenha uma inclinação constante para baixo. Instale as linhas de drenagem com queda vertical de 2,54 cm (1 pol.) ou mais para cada 0,3 m (1 pé) de comprimento da tubulação.

O analisador utiliza a linha de drenagem para liberar a amostra e os reagentes após a análise. A instalação correta das linhas de drenagem é importante para garantir que todo o líquido seja removido do instrumento. A instalação incorreta pode fazer que o líquido volte para o instrumento e cause danos. Um dreno em ralo ou pia é suficiente para a linha de drenagem. O diâmetro externo recomendado do tubo de drenagem é de 32 mm.

- Encurte as linhas de drenagem o máximo possível.
- Certifique-se de que o dreno esteja mais baixo que o analisador.
- Certifique-se de que as linhas de drenagem tenham uma constante inclinação para baixo.
- Certifique-se de que as linhas de drenagem não tenham curvas acentuadas e não estejam dobradas.
- Certifique-se de que as linhas de drenagem estejam abertas para a atmosfera e tenham pressão zero.
- Certifique-se de que as linhas de drenagem estejam fechadas para o ambiente da sala de instalação.
- Não bloqueie ou mergulhe a linha de drenagem.

<span id="page-26-0"></span>Também é recomendável ter uma conexão com água para que a pia e a tubulação de drenagem sejam regularmente lavadas com água limpa, para evitar entupimento por cristalização.

Se o analisador usar reagentes inflamáveis, certifique-se de obedecer às precauções de segurança a seguir:

- Não conecte a linha de drenagem a um ralo de piso.
- Faça o descarte dos resíduos de acordo com os regulamentos ambientais locais, estaduais e federais.

#### **4.5.3 Diretrizes da linha de ventilação**

## **A D V E R T Ê N C I A**

Perigo de incêndio. Quando o equipamento for usado, o usuário é responsável por garantir que foram tomadas precauções suficientes ao utilizar líquidos inflamáveis. Certifique-se de obedecer às precauções de usuário e protocolos de segurança corretos. Isso inclui, mas não está limitado a, controles de transbordamento e vazamentos, ventilação apropriada, evitar a utilização desacompanhada e que o instrumento nunca permaneça sozinho enquanto a alimentação estiver aplicada.

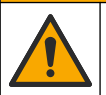

**C U I D A D O**

Risco de exposição a produtos químicos. Descarte produtos químicos e dejetos de acordo com as regulamentações locais, regionais e nacionais.

## *A V I S O*

Não conecte as linhas de ventilação (porta de exaustão de gás) a outras linhas, pois pode ocorrer contrapressão ou danos no analisador. Certifique-se de que a linha de ventilação tenha acesso à área externa prédio.

## *A V I S O*

Para impedir contrapressão e danos ao analisador, certifique-se de que o analisador esteja mais alto que o dispositivo de ventilação usado e que a linha de ventilação tenha uma inclinação constante para baixo. Instale a linha de ventilação com queda vertical de 2,54 cm (1 pol.) ou mais para cada 0,3 m (1 pé) de comprimento da tubulação.

O analisador usa a linha de ventilação para manter o vaso de análise sob pressão atmosférica. A instalação correta da linha de ventilação é importante para certificar que durante a operação da bomba, não entre nenhum líquido no vaso de análise a partir da linha de ventilação. A instalação incorreta pode fazer que o gás volte para o analisador e cause danos. O diâmetro externo recomendado para o tubo coletor da linha de ventilação é de 32 mm.

- Encurte a linha de ventilação o máximo possível.
- Certifique-se de que a linha de ventilação tenha uma constante inclinação para baixo.
- Certifique-se de que a linha de ventilação não tenha uma curva acentuada e não esteja dobrada.
- Certifique-se de que a linha de ventilação esteja fechada para o ambiente da sala de instalação e com pressão zero.
- Não bloqueie ou mergulhe a linha de ventilação.

Se o analisador usar reagentes inflamáveis, certifique-se de obedecer às precauções de segurança a seguir:

• Não conecte a linha de ventilação a um ralo de piso.

• Faça o descarte dos resíduos de acordo com os regulamentos ambientais locais, estaduais e federais.

### <span id="page-27-0"></span>**4.5.4 Como orientar o analisador**

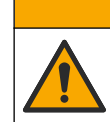

**C U I D A D O**

Risco de exposição a produtos químicos. Descarte produtos químicos e dejetos de acordo com as regulamentações locais, regionais e nacionais.

Os reagentes, os padrões e as soluções de limpeza são fornecidos pelo usuário. A tubulação é instalada de fábrica. Leia a etiqueta em cada tubo para identificar a conexão correta na tubulação. Siga as etapas abaixo para instalar todas as conexões necessárias de fluido.

- **1.** Use 1/8 pol. ou 1/4 pol. (PFA com base na aplicação) para conectar a linha de amostra. Se uma válvula de diafragma for usada, certifique-se de puxar a tubulação em direção à válvula. Consulte [Figura 7](#page-28-0), número 6.
- **2.** Use tubulação com OD de 1/8 pol. para conectar a linha de enxágue à válvula de seleção de enxágue. A solução de enxágue é água desmineralizada.

*Observação: Existem tubos pré-instalados para a linha de enxágue, conexões de reagentes, validação e drenagem na porta de conexões de fluido na parte inferior do painel de análise. Consulte* [Figura 7](#page-28-0)*, número 2.*

- **3.** Use tubulação com OD de 1/8 pol. para conectar as linhas de reagentes e soluções de validação. Conecte a linha de reagente no recipiente adequado. Consulte [Figura 7](#page-28-0) número 2 e [Instalar os recipientes](#page-28-0) na página 27.
- **4.** Use tubulação com OD de 1/4 pol. para conectar a linha de drenagem. Consulte [Figura 7](#page-28-0) número 2 e [Diretrizes da linha de drenagem](#page-25-0) na página 24.
- **5.** Use tubulação com OD de 1/4 pol. para conectar a alimentação de ar do instrumento. Use o ar do instrumento para purgar o analisador e evitar a corrosão causada por gases (por exemplo, cloro gasoso) de fora do analisador. O ar do instrumento também é usado para operar as válvulas de amostra externas no painel de précondicionamento (se instalado). Consulte [Figura 7,](#page-28-0) número 1.
- **6.** Use um tubo de PFA ou PE com OD de 3/8 pol para conectar o tubo de transbordamento. O tubo de transbordamento drena o compartimento de análise se houver vazamento de fluidos de amostra ou reagente no compartimento. Siga as mesmas diretrizes da linha de drenagem para instalar o tubo de transbordamento. Consulte [Figura 7,](#page-28-0) número 3.
- **7.** Pressione a válvula de diafragma para abri-la manualmente e instalar a tubulação. Consulte [Figura 7,](#page-28-0) número 4.

#### <span id="page-28-0"></span>**Figura 7 Conexões de fluido**

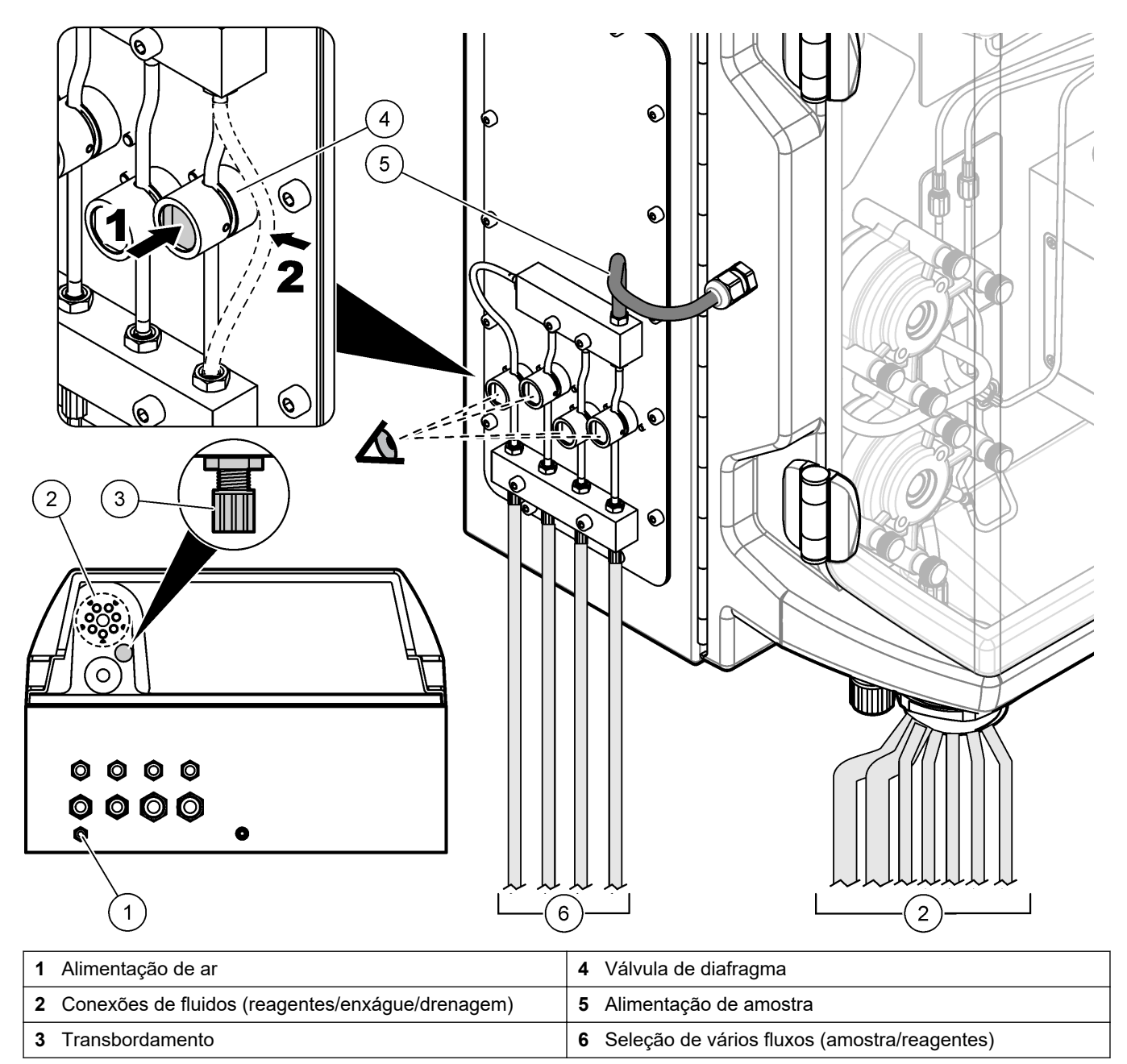

### **4.5.5 Instalar os recipientes**

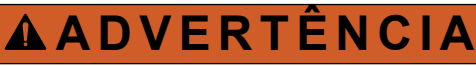

Perigo de incêndio. Quando o equipamento for usado, o usuário é responsável por garantir que foram tomadas precauções suficientes ao utilizar líquidos inflamáveis. Certifique-se de obedecer às precauções de usuário e protocolos de segurança corretos. Isso inclui, mas não está limitado a, controles de transbordamento e vazamentos, ventilação apropriada, evitar a utilização desacompanhada e que o instrumento nunca permaneça sozinho enquanto a alimentação estiver aplicada.

## **C U I D A D O**

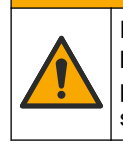

Risco de exposição a produtos químicos. Obedeça aos procedimentos de segurança laboratoriais e use todos os equipamentos de proteção individual adequados aos produtos químicos que estão sendo manipulados. Consulte as planilhas de dados de segurança (MSDS/SDS) atuais para verificar os protocolos de segurança.

**Pré-requisito:** os reagentes, os padrões e as soluções de limpeza são fornecidos pelo usuário. Visite o site do fabricante para obter informações detalhadas sobre todas as soluções químicas necessárias com base no número de série do analisador.

Certifique-se de que exista espaço suficiente abaixo do analisador para instalar os recipientes. A tubulação é instalada de fábrica. Instale os recipientes de reagentes, as soluções-padrão e a solução de limpeza. Consulte Figura 8.

Se o analisador usar reagentes inflamáveis, certifique-se de obedecer às precauções de segurança a seguir:

- Use somente frascos fornecidos pelo fabricante para armazenar os reagentes.
- Mantenha os frascos de reagentes em local bem ventilado e a 15 a 20 °C (50 a 86 °F).
- Mantenha os frascos de reagente longe de calor, faíscas e chamas a descoberto.
- Mantenha os frascos e o reagente longe de agentes oxidantes, ácidos fortes para agentes de redução, bases fortes, halógenos e aminas.
- Mantenha os frascos de reagente fechados quando não estiverem em uso.
- Obedeça às mesmas precauções com os frascos de reagente vazios não limpos.

#### **Figura 8 Instalação do recipiente de solução**

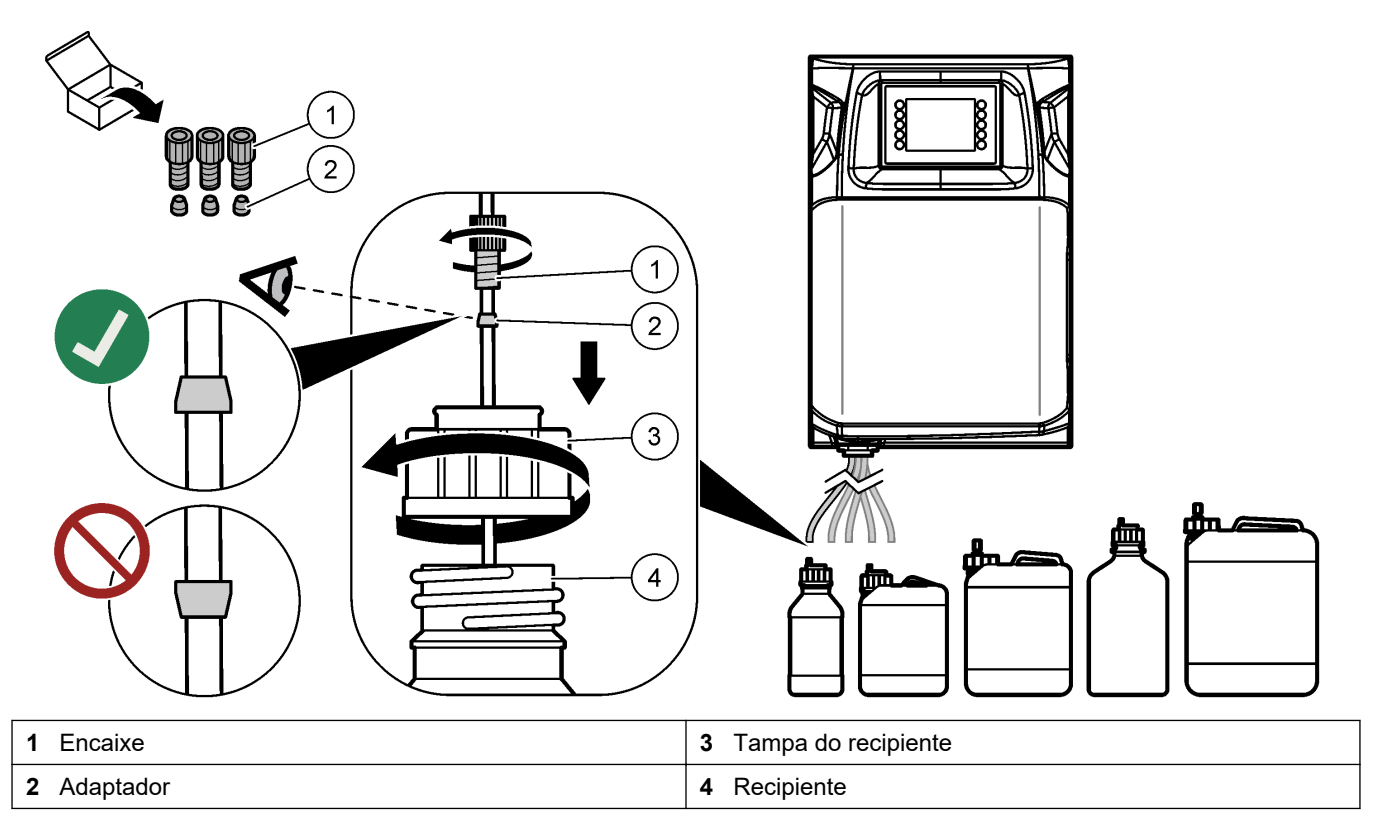

## <span id="page-30-0"></span>**Seção 5 Interface do usuário e navegação**

## *A V I S O*

Não use canetas ou lápis nem outros objetos afiados para fazer seleções na tela, para não a danificar.

Figura 9 mostra o teclado e uma visão geral da tela inicial. Consulte [Tabela 9](#page-31-0) para obter informações sobre as funções das teclas no teclado.

O visor do instrumento possui tela sensível ao toque. Use apenas a ponta do dedo (limpa e seca) para navegar pelas funções da tela sensível ao toque. Um protetor de tela é ativado e a tela é automaticamente ajustada para desligar após um período de inatividade. Toque na tela para reativá-la.

*Observação: Acesse o menu Configuração para desativar o protetor de tela ou definir o período de inatividade.*

Os valores que podem ser alterados ou inseridos são exibidos na cor branca sobre um fundo azul no visor. Pressione um campo para alterar ou inserir um valor.

#### **Figura 9 Teclado e tela inicial**

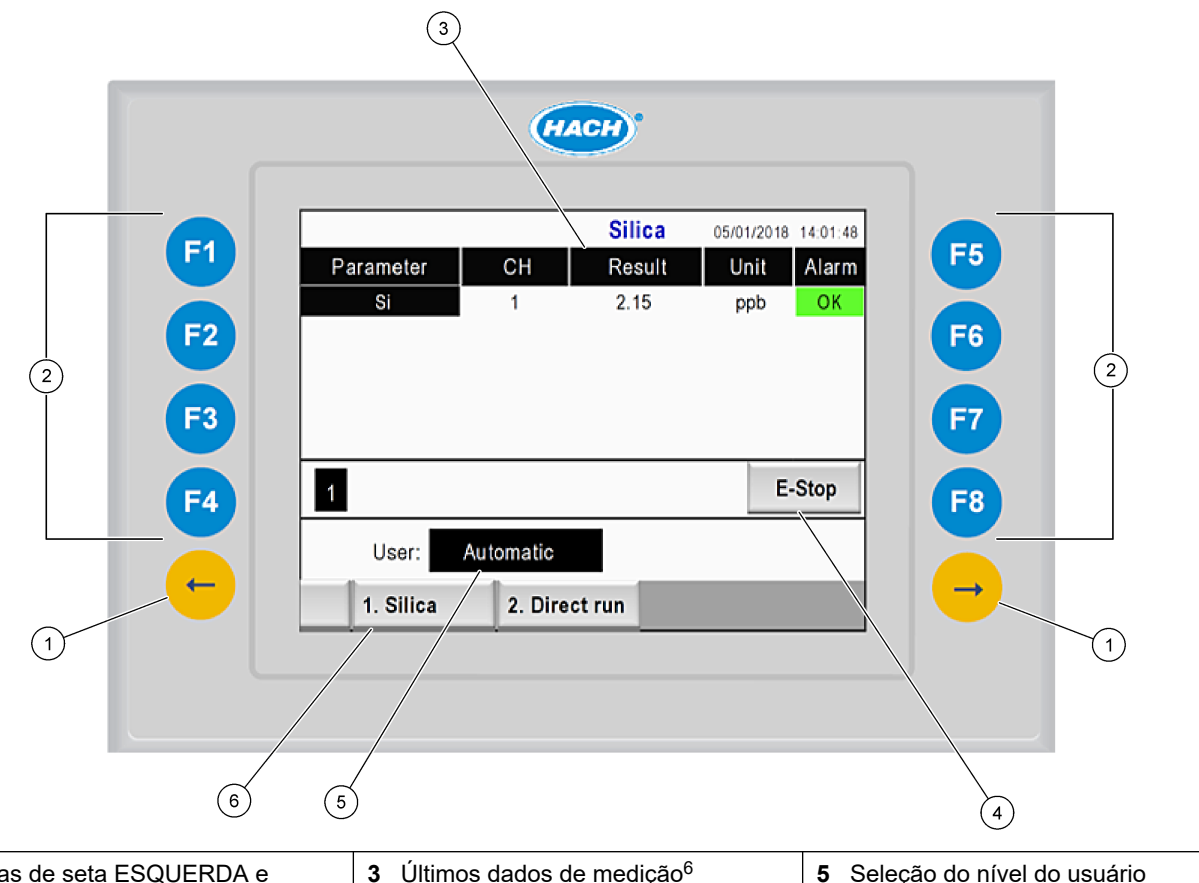

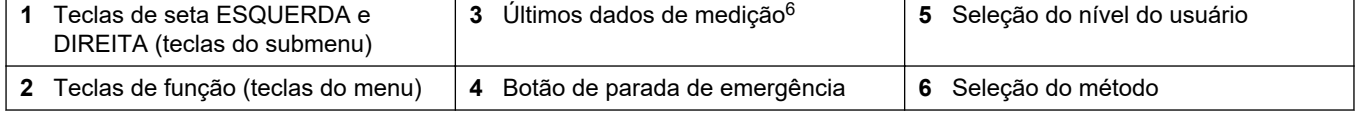

<sup>6</sup> Os dez últimos resultados são exibidos. Pressione a tecla de seta para a direita para ver mais cinco resultados. Para cada parâmetro, o visor mostra o fluxo da amostra (CH), o valor do resultado, a unidade e o status do alarme.

<span id="page-31-0"></span>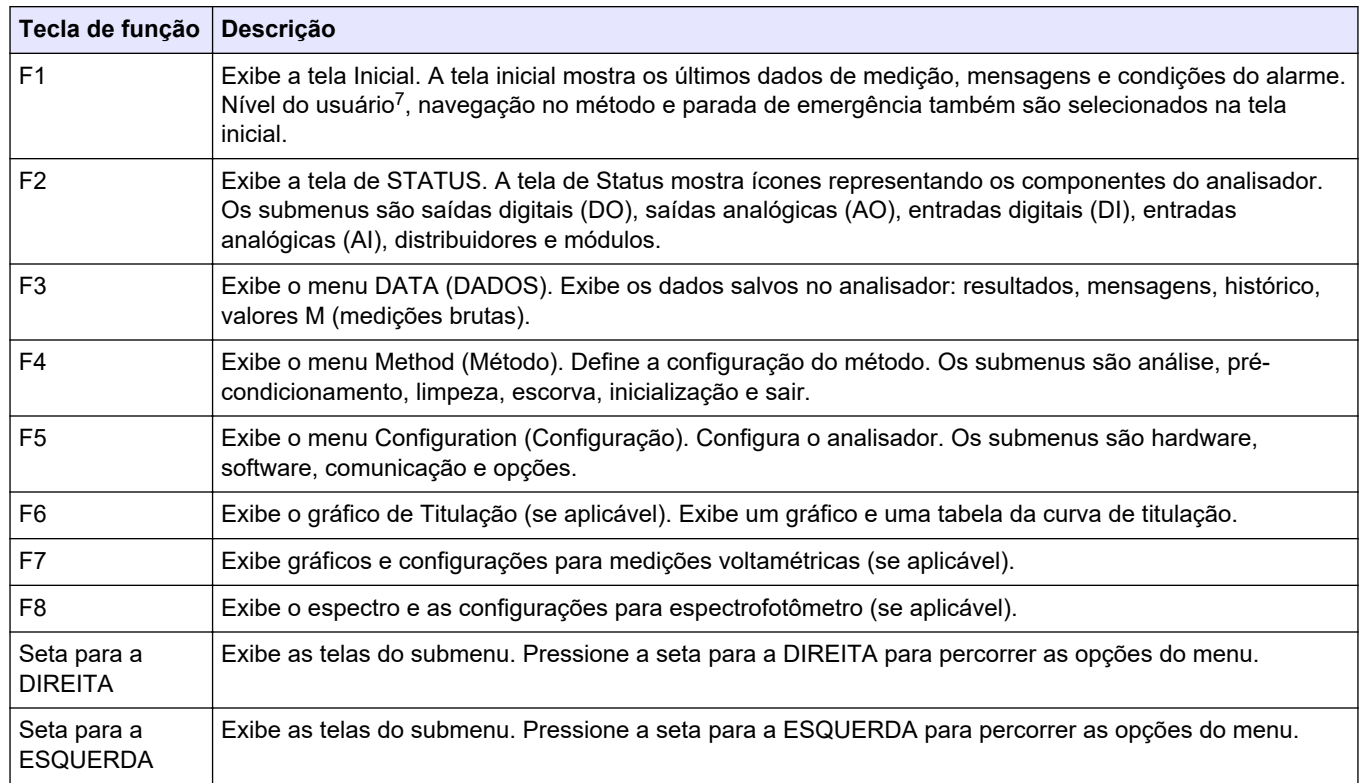

#### **Tabela 9 Descrição do teclado**

h

 $7$  Define os níveis de acesso dos itens do menu, para evitar alterações acidentais nos valores de configuração.

<span id="page-32-0"></span>Finalize todas as conexões elétricas e de tubulação antes da inicialização. Ao aplicar energia no instrumento, ele começa automaticamente um processo de inicialização. Certifique-se de fechar as portas do analisador antes da operação,

- **1.** Ligue o interruptor de energia. Consulte [Figura 6](#page-20-0) na página 19.
- **2.** Forneça energia ao analisador.
	- Conecte o plugue de tomada AC a uma tomada elétrica com aterramento.
- **3.** Aguarde o fim do processo de inicialização. A tela principal é exibida no visor.

### **6.1 Testar os componentes**

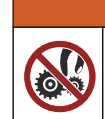

Risco de pressionamento. Partes móveis podem pressionar e causar lesões. Não toque em peças em movimento.

## **C U I D A D O**

**A D V E R T Ê N C I A**

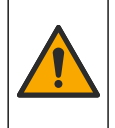

Risco de exposição a produtos químicos. Obedeça aos procedimentos de segurança laboratoriais e use todos os equipamentos de proteção individual adequados aos produtos químicos que estão sendo manipulados. Consulte as planilhas de dados de segurança (MSDS/SDS) atuais para verificar os protocolos de segurança.

Teste os componentes do analisador antes que ele seja colocado em operação. Use o menu de status para iniciar cada componente individualmente e verificar o seu funcionamento.

*Observação: Certifique-se de que o analisador esteja no modo de espera (ou seja, todos os métodos estejam parados).*

- **1.** No visor do analisador, pressione **F2**. Uma ilustração dos componentes do analisador utilizados no compartimento de análise química é exibida na tela. Consulte Figura 10.
- **2.** Pressione o ícone na tela para controlar o componente. Um painel de controle com base no componente selecionado e exibido no lado direito da tela.

#### **Figura 10 Tela de status**

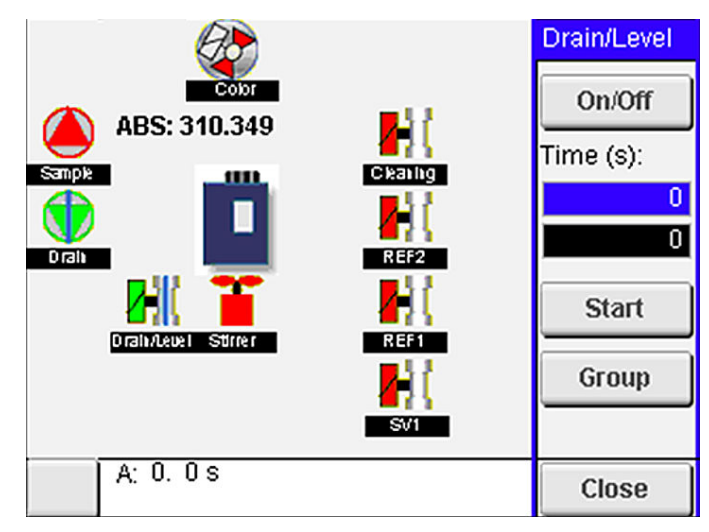

- **3.** Se os componentes externos não forem exibidos na tela, pressione **F2** > tecla de **seta para a direita** > **DO** e selecione o componente externo para ver.
- **4.** Com base no modelo do analisador, execute um teste dos componentes a seguir.

### <span id="page-33-0"></span>**Como iniciar**

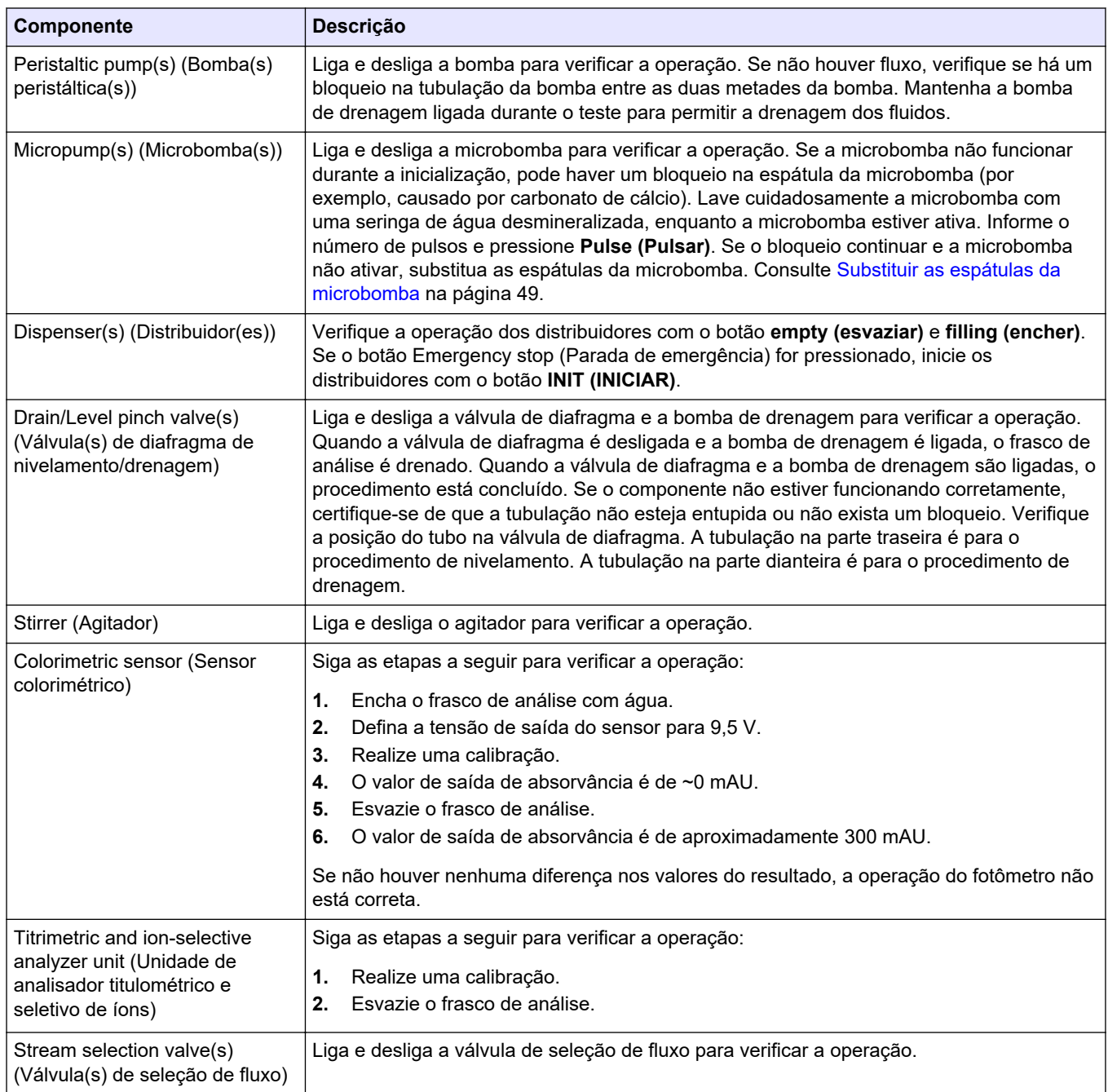

## **6.2 Executar um teste do sinal de entrada/saída**

Execute um teste nas entradas/saídas do analisador antes que a unidade seja colocada em funcionamento.

**1.** No visor do analisador, pressione **F2** > tecla de seta para a **DIREITA**. Uma lista com todos os componentes instalados é exibida. Consulte [Figura 11](#page-34-0).

<span id="page-34-0"></span>**Figura 11 Tela dos submenus de status**

| DO                                  |                                                         | AO |               | DI                              |                       | AI                                   |   |
|-------------------------------------|---------------------------------------------------------|----|---------------|---------------------------------|-----------------------|--------------------------------------|---|
| Nr                                  | Name                                                    |    |               | Val.                            | Time                  | Meth.                                |   |
| 1<br>$\frac{2}{3}$<br>$\frac{4}{5}$ | SP CW<br>SP CCW<br>DP CW<br><b>DP CCW</b><br><b>DO5</b> |    |               | Off<br>Off<br>Off<br>Off<br>Off | 0<br>0<br>0<br>0<br>0 | Free<br>Free<br>Free<br>Free<br>Free | E |
| 6<br>$\overline{7}$                 | <b>Stirrer</b><br><b>Buffer</b>                         |    |               | Off<br>Off                      | $\overline{0}$<br>Ō   | Free<br>Free                         |   |
| $\,<$                               |                                                         |    | <b>E-STOP</b> |                                 |                       | >                                    |   |

- **2.** Use as teclas de seta para a **ESQUERDA** e **DIREITA** para navegar pelos submenus.
- **3.** Role para baixo para selecionar um componente. Pressione o botão **E** para abrir o painel de controle do componente selecionado.
- **4.** Com base no modelo do analisador, execute um teste dos componentes na tabela a seguir.

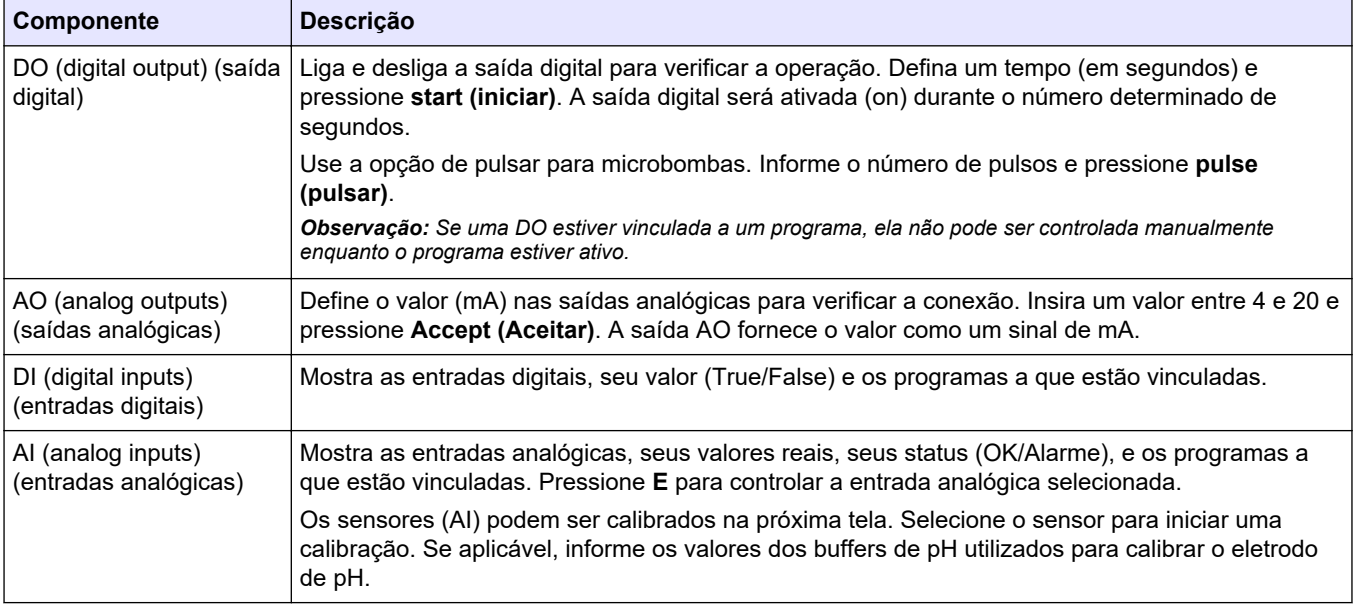

### **6.3 Escovar os reagentes**

Escorve os reagentes durante a inicialização e substituição do reagente. O processo de escorvamento enxágua a tubulação da microbomba de reagente.

- **1.** Pressione **F1** > **Method (Métodos)** > **Priming (Escorva)**.
- **2.** Aguarde até o fim do processo.

Risco de exposição a produtos químicos. Obedeça aos procedimentos de segurança laboratoriais e use todos os equipamentos de proteção individual adequados aos produtos químicos que estão sendo manipulados. Consulte as planilhas de dados de segurança (MSDS/SDS) atuais para verificar os protocolos de segurança.

**A D V E R T Ê N C I A**

## <span id="page-36-0"></span>**7.1 Selecionar o nível do usuário**

Defina os níveis do usuário para evitar alterações acidentais nas configurações. Quando o analisador é iniciado pela primeira vez, o nível de usuário "Automatic" (Automático) é exibido.

Quando o analisador estiver bloqueado, os menus METHOD (MÉTODO) (F4) e CONFIG (CONFIGURAÇÃO) (F5) não podem ser acessados. Selecione um nível maior do usuário para fazer alterações no método ou na configuração do analisador. Siga as etapas a seguir para alterar o nível do usuário.

- **1.** Pressione **F1** para retornar à tela inicial.
- **2.** Pressione a etiqueta user (usuário) para editá-lo.
- **3.** Insira a senha para alterar o nível do usuário:

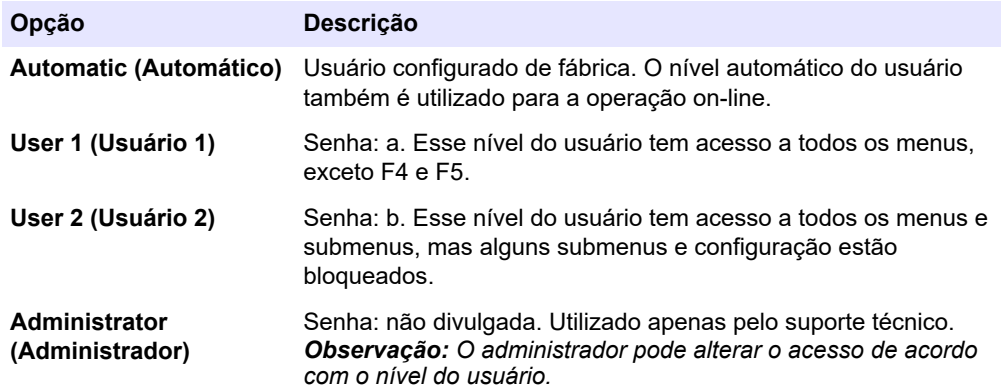

## **7.2 Visão geral do método**

O procedimento de análise está salvo nos métodos do analisador. Os métodos são programados de fábrica, com base no modelo do analisador (por ex., Main (Principal), Free Al (Al livre), Total Al (Al total)). No máximo, nove métodos são salvos e configurados no analisador. O método é configurado com todas as etapas necessárias para a análise. Cada método está dividido em sub-rotinas: análise, pré-condicionamento, limpeza, escorva e inicialização. Cada sub-rotina está dividida nas etapas necessárias para concluir a análise.

*Observação: Selecione o método na tela principal. O nome do método é exibido no canto superior esquerdo da tela Method (Método).*

Se necessário, altere o método para fazer a análise por um determinado número de vezes ou uma análise on-line contínua. Se aplicável, selecione os fluxos de amostra disponíveis.

- **1.** Pressione **F1** > **Method (Método)** > **Playlist (Lista de reprodução)** > **Automatic sequence (Sequência automática)**.
- **2.** Selecione uma opção.

**Opção Descrição**

**Módulo** Selecione **Analysis (Análise)** nas sub-rotinas disponíveis.

#### <span id="page-37-0"></span>**Opção Descrição**

**CH** Define o número do fluxo da amostra. Selecione entre 1 e 8.

- **#Runs** Define o número de vezes que a sequência automática do método é feita. Após o fim da sequência, o analisador entra no modo de espera.
- **3.** Para iniciar um método, pressione **F1** > **Method (Método)** > **Playlist (Lista de reprodução)** > **Start (Iniciar)**. *Observação: Pressione "Start with calibration off" (Iniciar com calibração desligada) para*

*começar o método e ignorar a etapa de calibração.*

*Observação: Defina #Runs para 0 para operar o analisador no modo contínuo. A sequência é feita continuamente, até que um comando de parada seja inserido.*

- **4.** Para parar um método, acesse F1 > Method (Método)
	- Pressione **Stop (Parar)** para interromper a análise ao final do ciclo e definir o analisador para o modo de espera.
	- Pressione **Abort (Cancelar)** para interromper o método. O ciclo de análise para imediatamente e todas as saídas são desligadas.

### **7.3 Parada de emergência do software**

Para parar todos os métodos quando o analisador estiver em operação, siga as etapas a seguir:

- **1.** Pressione **F1** para retornar à tela inicial.
- **2.** Pressione **E-Stop (Parada de emergência)**.

Uma janela de confirmação será exibida. Pressione **Stop (Parar)** para interromper todos os métodos.

*Observação: Se o analisador estiver definido com controle remoto, ele muda automaticamente para o modo de controle local.*

### **7.4 Ver dados**

## *A V I S O*

Somente use a porta USB para exportar dados do analisador. Se a porta USB for utilizada para outras funções, como para fornecer energia a outros dispositivos, podem ocorrer danos no analisador.

O analisador salva os dados das últimas 1.000 medições (incluindo fluxo de amostra, data e hora), as últimas 30 curvas de titulação e um registro das mensagens e alarmes. Use a porta USB para exportar os dados para uma unidade flash. Consulte [Visão geral](#page-11-0) [do produto](#page-11-0) na página 10.

- **1.** Pressione **F3** > **Database (Base de dados)**.
- **2.** Selecione o método e pressione **E**. Uma lista das medições é exibida.
- **3.** Pressione **Export (Exportar)** para enviar os dados à unidade flash conectada.

### **7.5 Realizar uma calibração**

O procedimento padrão<sup>8</sup> de calibração tem as etapas a seguir:

- Três ciclos de calibração (#runs) de reagente REF1 no fluxo 9
- Três ciclos de calibração (#runs) de reagente REF2 no fluxo 10

<sup>8</sup> Esse procedimento é uma calibração de dois pontos. Em alguns analisadores, outro procedimento de calibração é necessário (por exemplo, calibração de um ponto).

<span id="page-38-0"></span>A concentração das soluções REF1 e REF2 e o número de ciclos é programável pelo usuário.

- **1.** Pressione **F1** > **Method (Método)** > **Calibrate (Calibrar)**.
- **2.** Pressione **Calibrate (Calibrar)** para iniciar o procedimento de calibração.
- **3.** Pressione **Cal hist (Histórico da calibração)** para ver o histórico. Uma lista com os resultados de calibração exibe os valores de inclinação (A1) e desvio (A0).
- **4.** Pressione **F5** > **Software** > **Results (Resultados)**.
- **5.** Navegue para baixo para selecionar um resultado e pressione **E** para acessar as configurações do resultado. Pressione **Calibration (Calibração)** na janela de edição para ver todo o ciclo de calibração com os resultados.

*Observação: Nesta tela, o usuário pode fazer alterações nas configurações de calibração. Para salvar a configuração, vá para o menu Software (F5).*

**6.** Para definir a concentração das soluções e o número de ciclos, pressione **F5** > **Software** > **Results (Resultados)** > **Calibration (Calibração)** > tecla de seta para a **DIREITA**.

### **7.6 Executar um ciclo de limpeza**

- **1.** Pressione **F1** > **Method (Método)**
- **2.** Pressione **Cleaning (Limpeza)** para iniciar um procedimento de limpeza.
- **3.** Aguarde até que o procedimento de limpeza acabe e o analisador pare.

### **7.7 Controle remoto**

Controle o analisador remotamente através de uma Rede de Área Local (LAN) com um PC e um software Ethernet VNC comumente disponíveis.

Siga as etapas a seguir para configurar a operação do analisador como local ou remota:

- **1.** Pressione **F1** > **Method (Método)**.
- **2.** Pressione **Is Master (Principal)** > **Toggle (Alternar)** para mudar a operação do analisador para controle remoto.

Quando o analisador exibir "Is Slave" (Secundário) na tela de método, o analisador está em operação remota.

*Observação: Quando o analisador está em operação remota, o método só pode ser ligado remotamente (ou seja, por uma entrada digital ou comunicação Modbus).*

- **3.** Pressione **Is Slave (Secundário)** para voltar o controle local no analisador.
- **4.** Pressione **Abort (Cancelar)** e confirme para voltar o controle remoto no analisador.

### **7.8 Configurações do analisador**

Os módulos de peça úmida, entradas e saídas digitais, entradas e saídas analógicas, data e hora e outras configurações do analisador estão no menu Configuration (Configuração) (F5).

Quando o analisador está em operação, não é possível alterar a configuração. Certifiquese de salvar a configuração após fazer as alterações.

- **1.** Pressione **F5** > **Hardware**.
- **2.** Selecione uma opção.

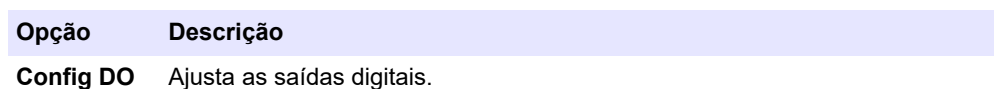

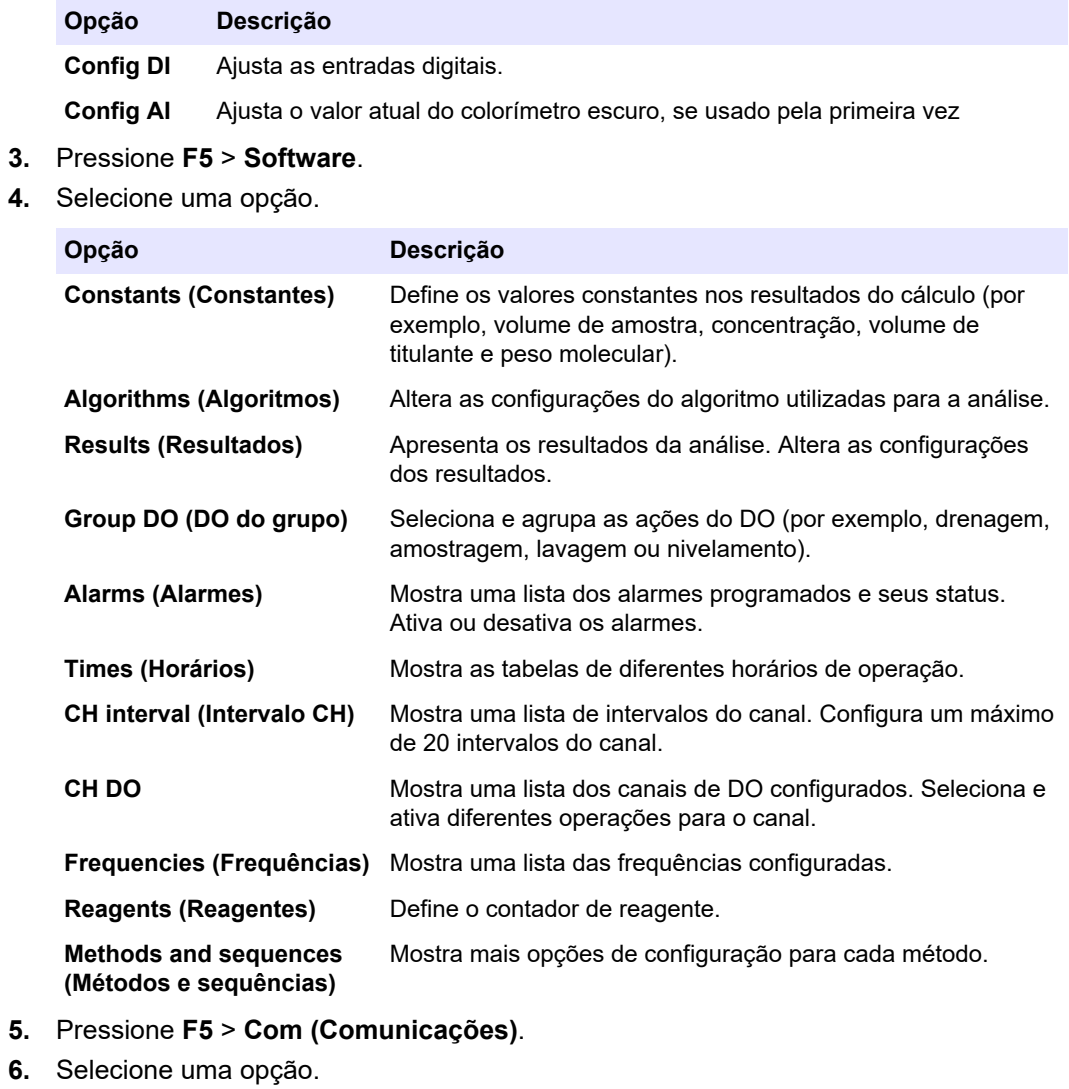

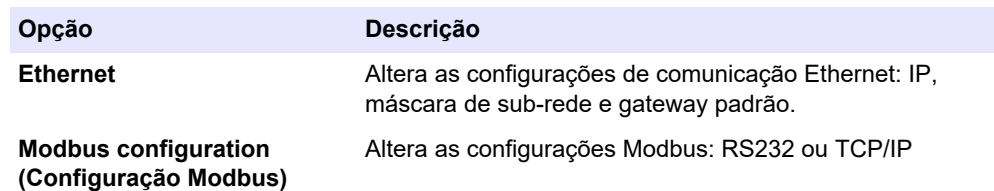

- **7.** Pressione **F5** > **Options (Opções)**.
- **8.** Selecione uma opção.

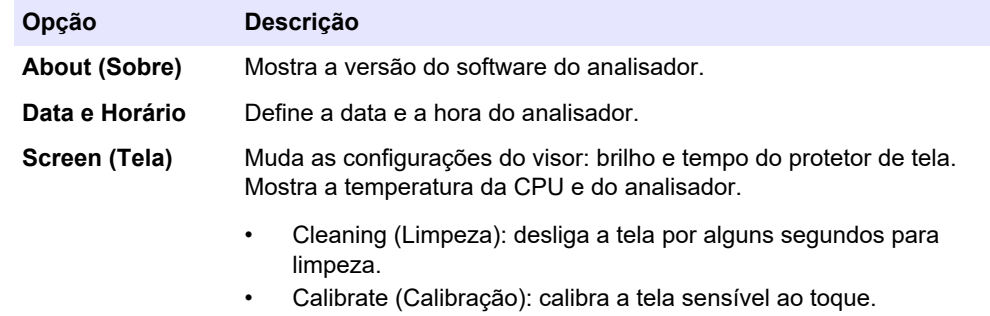

• Screensaver (Protetor de tela): define o tempo de ativação do protetor de tela. Defina como 0 para desativar o protetor de tela.

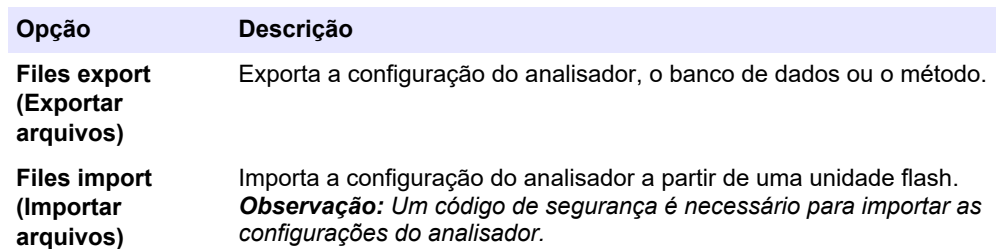

**9.** Quando as alterações estiverem concluídas, pressione **F5** > **Hardware** > **Save config (Salvar configurações)**.

<span id="page-42-0"></span>

Risco de choque elétrico. Retire o instrumento da energia antes de realizar atividades de manutenção ou serviço.

## **A D V E R T Ê N C I A**

**P E R I G O**

Vários perigos. Somente pessoal qualificado deve realizar as tarefas descritas nesta seção do manual.

# **A D V E R T Ê N C I A**

Risco de pressionamento. Partes móveis podem pressionar e causar lesões. Não toque em peças em movimento.

## **C U I D A D O**

Risco de exposição a produtos químicos. Obedeça aos procedimentos de segurança laboratoriais e use todos os equipamentos de proteção individual adequados aos produtos químicos que estão sendo manipulados. Consulte as planilhas de dados de segurança (MSDS/SDS) atuais para verificar os protocolos de segurança.

## **C U I D A D O**

Risco de exposição a produtos químicos. Descarte produtos químicos e dejetos de acordo com as regulamentações locais, regionais e nacionais.

## **8.1 Rotina de manutenção**

A Tabela 10 mostra o cronograma recomendado de tarefas de manutenção. Os requisitos da instalação e as condições operacionais podem aumentar a frequência de algumas tarefas.

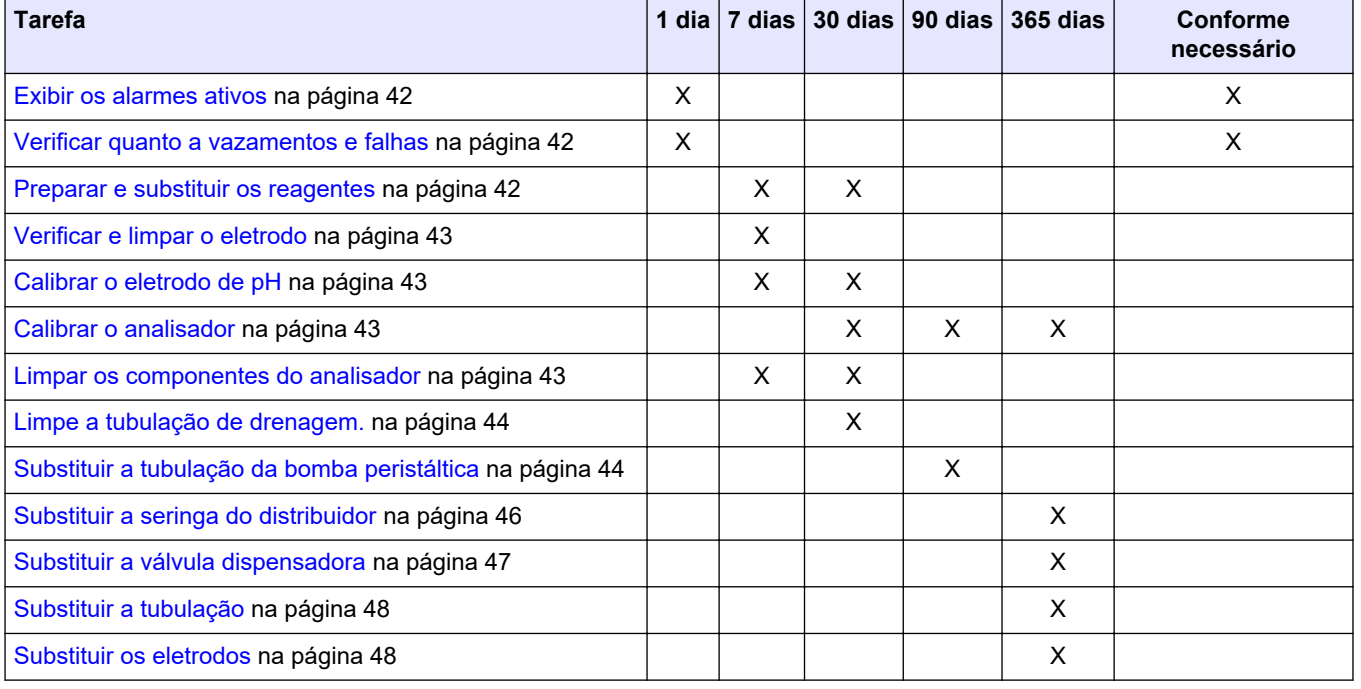

#### **Tabela 10 Rotina de manutenção**

<span id="page-43-0"></span>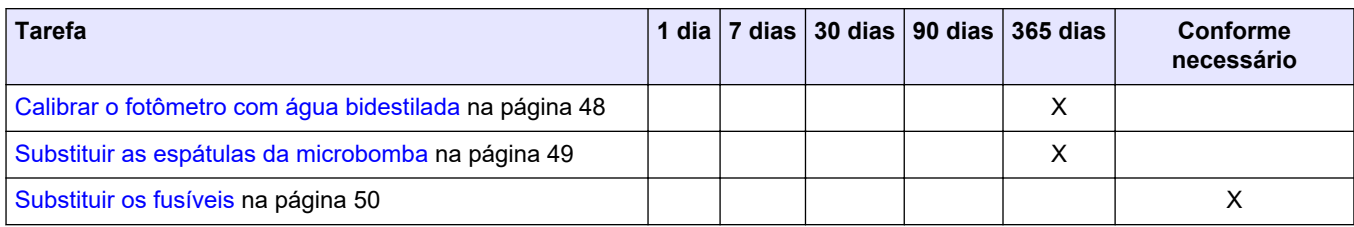

#### **Tabela 10 Rotina de manutenção (continuação)**

## **8.2 Exibir os alarmes ativos**

Uma caixa vermelha para alarmes e uma caixa laranja para mensagens são exibidas na tela inicial, caso existam novas mensagens ou alarmes. Siga as etapas a seguir para ver as mensagens ou alarmes que ocorreram:

- **1.** Para ver as mensagens e alarmes ativos, pressione **F3** > tecla de seta para a **DIREITA** (2 vezes) > **Message (Mensagem)**.
- **2.** Para redefinir um alarme, role para selecionar uma mensagem ou um alarme e pressione o botão **Acknowledge (Confirmação) (A)**.

*Observação: Algumas mensagens e alarmes são reinicializados automaticamente.*

**3.** Para ver uma lista de mensagens e alarmes salvos, pressione **F3** > tecla de seta para a **DIREITA** (3 vezes) > **History (Histórico)** para ver todas as mensagens e alarmes que ocorreram no analisador.

## **8.3 Verificar quanto a vazamentos e falhas**

**1.** Certifique-se de que todos os componentes no gabinete do analisador estejam funcionando corretamente (por exemplo, bombas, válvulas, distribuidores, fotômetro/eletrodo e agitador). Consulte [Testar os componentes](#page-32-0) na página 31.

Faça uma medição para verificar os valores de medição do fotômetro/eletrodo. Se os valores não forem o resultado normais, faça uma calibração.

- **2.** Verifique todos os componentes no compartimento de análise, os conectores e a tubulação quanto a vazamentos.
- **3.** Verifique as soluções de reagente, zero, calibração e limpeza, e as conexões de fluxo de amostra. Certifique-se de que as conexões estejam firmes e sem vazamentos.
- **4.** Verifique a conexão de pressão do ar. Certifique-se de que a pressão do ar esteja correta (6 a 7 bar para ativação das válvulas pneumáticas ou 1 a 2 bar para purga de ar do gabinete).

## **8.4 Preparar e substituir os reagentes**

## **A D V E R T Ê N C I A**

Perigo de incêndio. Quando o equipamento for usado, o usuário é responsável por garantir que foram tomadas precauções suficientes ao utilizar líquidos inflamáveis. Certifique-se de obedecer às precauções de usuário e protocolos de segurança corretos. Isso inclui, mas não está limitado a, controles de transbordamento e vazamentos, ventilação apropriada, evitar a utilização desacompanhada e que o instrumento nunca permaneça sozinho enquanto a alimentação estiver aplicada.

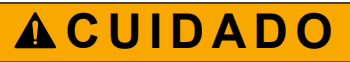

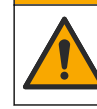

Risco de exposição a produtos químicos. Descarte produtos químicos e dejetos de acordo com as regulamentações locais, regionais e nacionais.

## *A V I S O*

<span id="page-44-0"></span>Não misture reagentes novos e velhos. Descarte os reagentes velhos antes de adicionar novos reagentes nos recipientes.

- **1.** Os reagentes e as soluções são fornecidos pelo usuário. Use apenas reagentes fornecidos por uma empresa certificada. Como alternativa, siga as instruções da Folha de método e reagente da aplicação específica (EZxxxx) no site do fabricante para preparar os reagentes.
- **2.** Descarte os reagentes velhos dos recipientes. Se necessário, lave os recipientes com água corrente.
- **3.** Encha os recipientes com reagentes novos. Certifique-se de que o tubo esteja em contato com a parte inferior do recipiente. Certifique-se de que o tubo não esteja torcido e livre de bloqueios.

### **8.5 Verificar e limpar o eletrodo**

A manutenção do eletrodo é baseada no tipo de eletrodo. Consulte as informações fornecidas com o eletrodo.

### **8.6 Calibrar o eletrodo de pH**

O procedimento de calibração é baseado no tipo de eletrodo. Consulte as informações fornecidas com o eletrodo.

### **8.7 Calibrar o analisador**

O procedimento de calibração do analisador é baseado no método do analisador. Consulte [Ver dados](#page-37-0) na página 36.

### **8.8 Limpar os componentes do analisador**

Realize um ciclo de limpeza para limpar automaticamente os componentes do analisador. Consulte [Executar um ciclo de limpeza](#page-38-0) na página 37.

Se o ciclo de limpeza não remover toda a sujeira nos componentes do analisador ou desobstruir a tubulação e as válvulas, faça uma limpeza manual do seguinte modo:

- **1.** Use uma seringa com água desmineralizada para limpar tubulações, bombas e válvulas e remover bloqueios. Substitua a tubulação e as válvulas que ficarem entupidas. *Observação: Se as microbombas ficarem entupidas, verifique as espátulas da microbomba e substitua se necessário. Consulte* [Substituir as espátulas da microbomba](#page-50-0) *na página 49.*
- **2.** Esvazie e desmonte o frasco de análise. Limpe os componentes do frasco de análise com um pano úmido. Seque com um pano suave. Consulte [Figura 12.](#page-45-0)
- **3.** Certifique-se de que toda a tubulação conectada ao frasco de análise esteja na posição correta após a manutenção.

#### <span id="page-45-0"></span>**Figura 12 Frasco de análise**

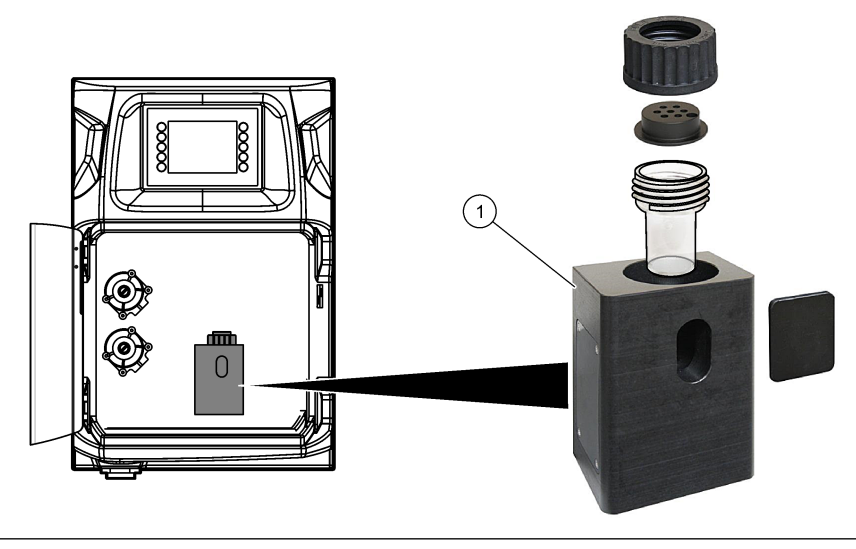

**1** Frasco de análise

## **8.9 Limpe a tubulação de drenagem.**

Certifique-se de que o tubo de drenagem externo não tenha obstrução. Limpe, se necessário.

## **8.10 Substituir a tubulação da bomba peristáltica**

A bomba peristáltica é utilizada para:

- Esvaziar e lavar o frasco de análise.
- Adicione a solução de limpeza e validação e a amostra.
- Retire o excesso de amostra quando usada como um sistema de nivelamento.

A bomba peristáltica tem um motor e um cabeçote de bomba peristáltica. Substitua a tubulação da bomba peristáltica regularmente para ter o melhor desempenho do analisador. Consulte as etapas ilustradas a seguir.

*Observação: Quando o procedimento estiver concluído, ative a bomba para certificar-se que ela funciona corretamente.*

## **Manutenção**

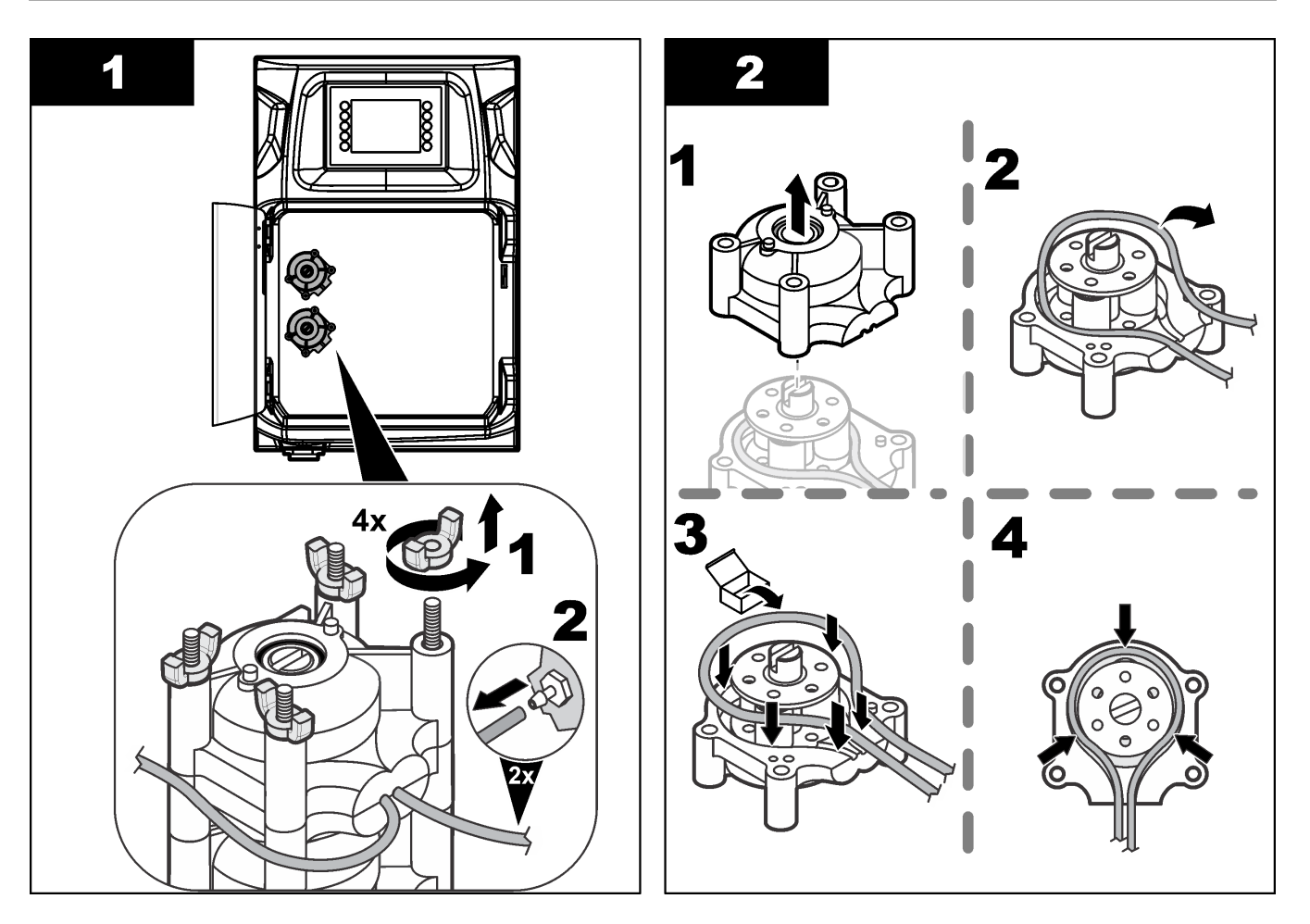

### <span id="page-47-0"></span>**Manutenção**

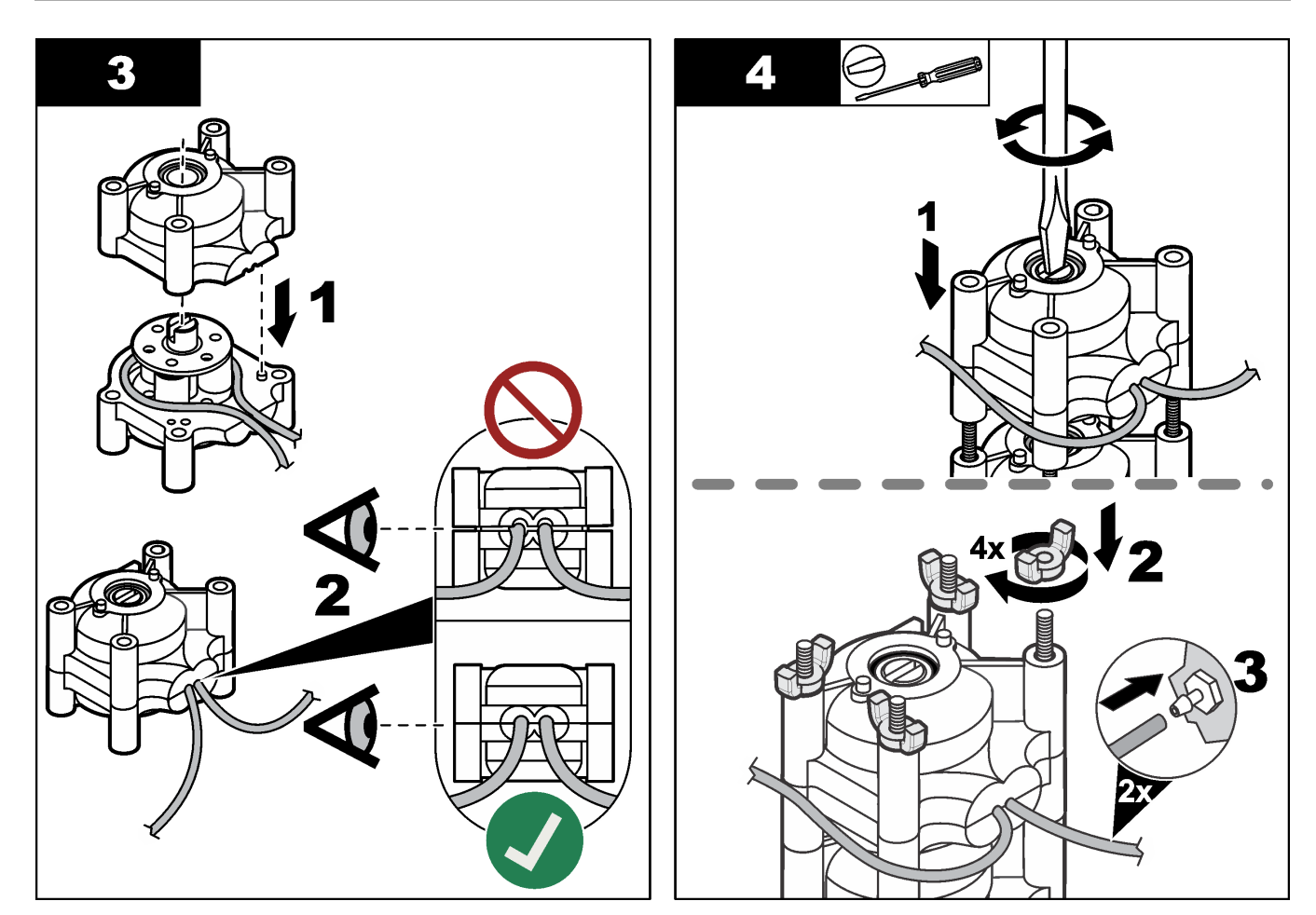

## **8.11 Substituir a seringa do distribuidor**

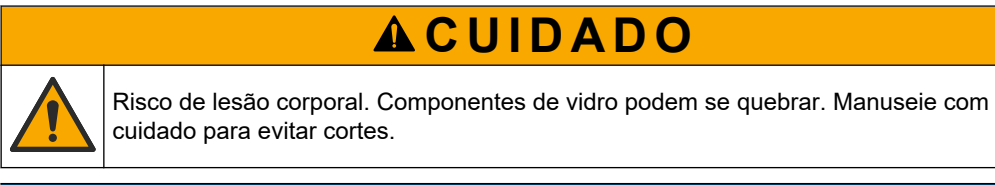

## *A V I S O*

Pressione com cuidado a seringa para cima ao instalar um novo pistão. A rosca na válvula do distribuidor pode ser facilmente danificada.

O analisador utiliza o distribuidor para dosar com precisão um volume de líquido durante a titulação ou diluição. O distribuidor tem uma seringa, uma válvula e um motor de passo. A seringa tem um cilindro de vidro e um êmbolo.

Siga as etapas a seguir para substituir o pistão do distribuidor:

- **1.** Lave o pistão do distribuidor com água deionizada para remover o reagente.
- **2.** Encha o distribuidor com ar para remover a água deionizada.
- **3.** Meça metade do volume da seringa para posicionar o êmbolo da seringa no meio. *Observação: Ligue a bomba de drenagem durante esta etapa.*
- **4.** Siga as etapas ilustradas a seguir.
- **5.** Quando o procedimento estiver concluído, pressione **F2** > **Dispenser (Distribuidor)** > [selecione o distribuidor] > **E** > **Init (Iniciar)** para começar a operação do distribuidor.

<span id="page-48-0"></span>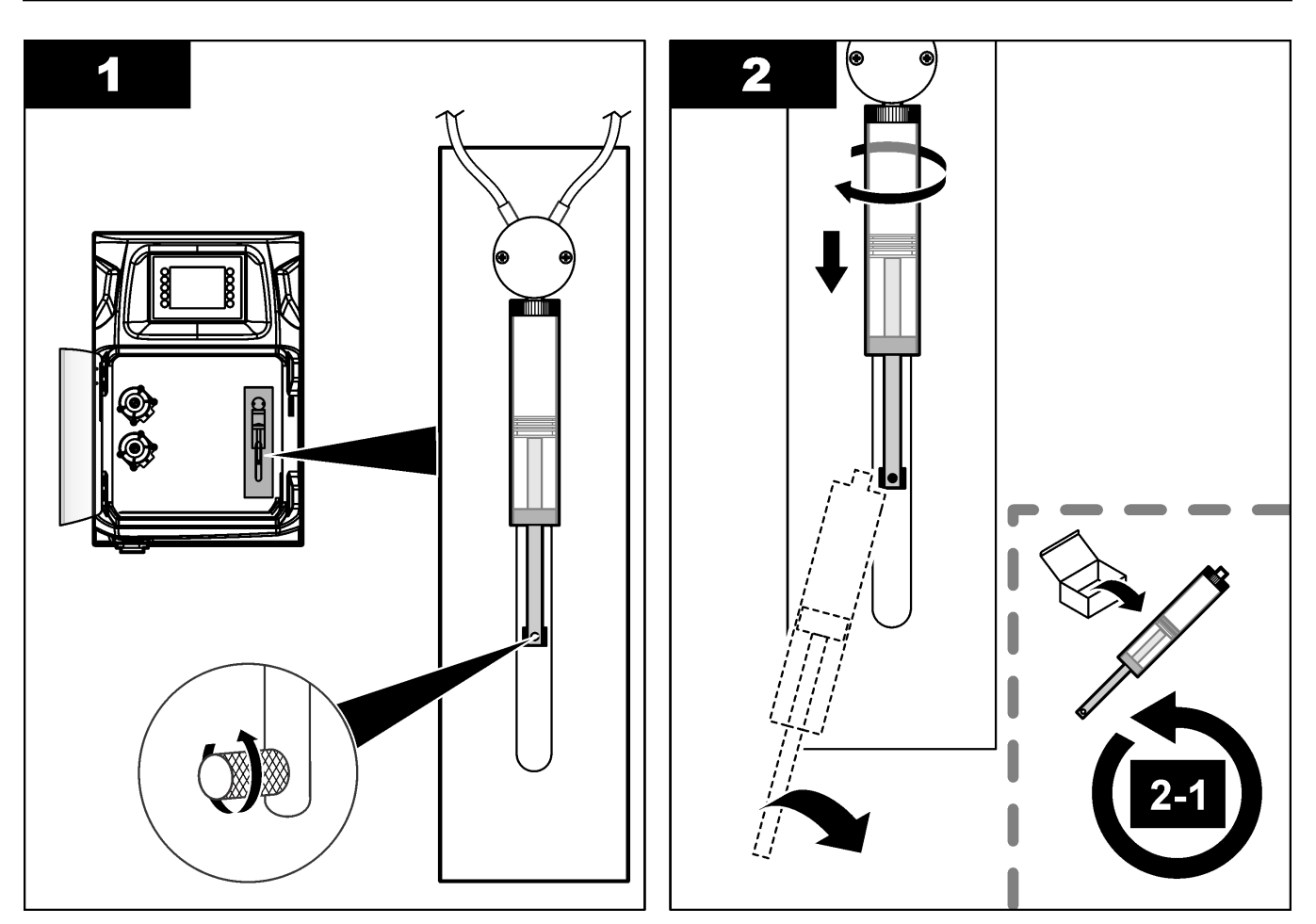

## **8.12 Substituir a válvula dispensadora**

Siga as etapas abaixo para substituir a válvula dispensadora:

- **1.** Lave o pistão do distribuidor com água deionizada para remover o reagente. *Observação: Ligue a bomba de drenagem durante esta etapa.*
- **2.** Retire a água deionizada do distribuidor (encha o distribuidor com ar). *Observação: Ligue a bomba de drenagem durante esta etapa.*
- **3.** Desligue a alimentação do analisador.
- **4.** Remova a seringa. Consulte [Substituir a seringa do distribuidor](#page-47-0) na página 46.
- **5.** Substitua a válvula. Consulte as etapas ilustradas a seguir.
- **6.** Ligue a alimentação do analisador. Ligue o analisador.
- **7.** Encha o distribuidor com reagente. Verifique se há vazamentos.
- **8.** Quando o procedimento estiver concluído, pressione **F2** > **Dispenser (Distribuidor)** > [selecione o distribuidor] > **E** > **Init (Iniciar)** para começar a operação do distribuidor.

### <span id="page-49-0"></span>**Manutenção**

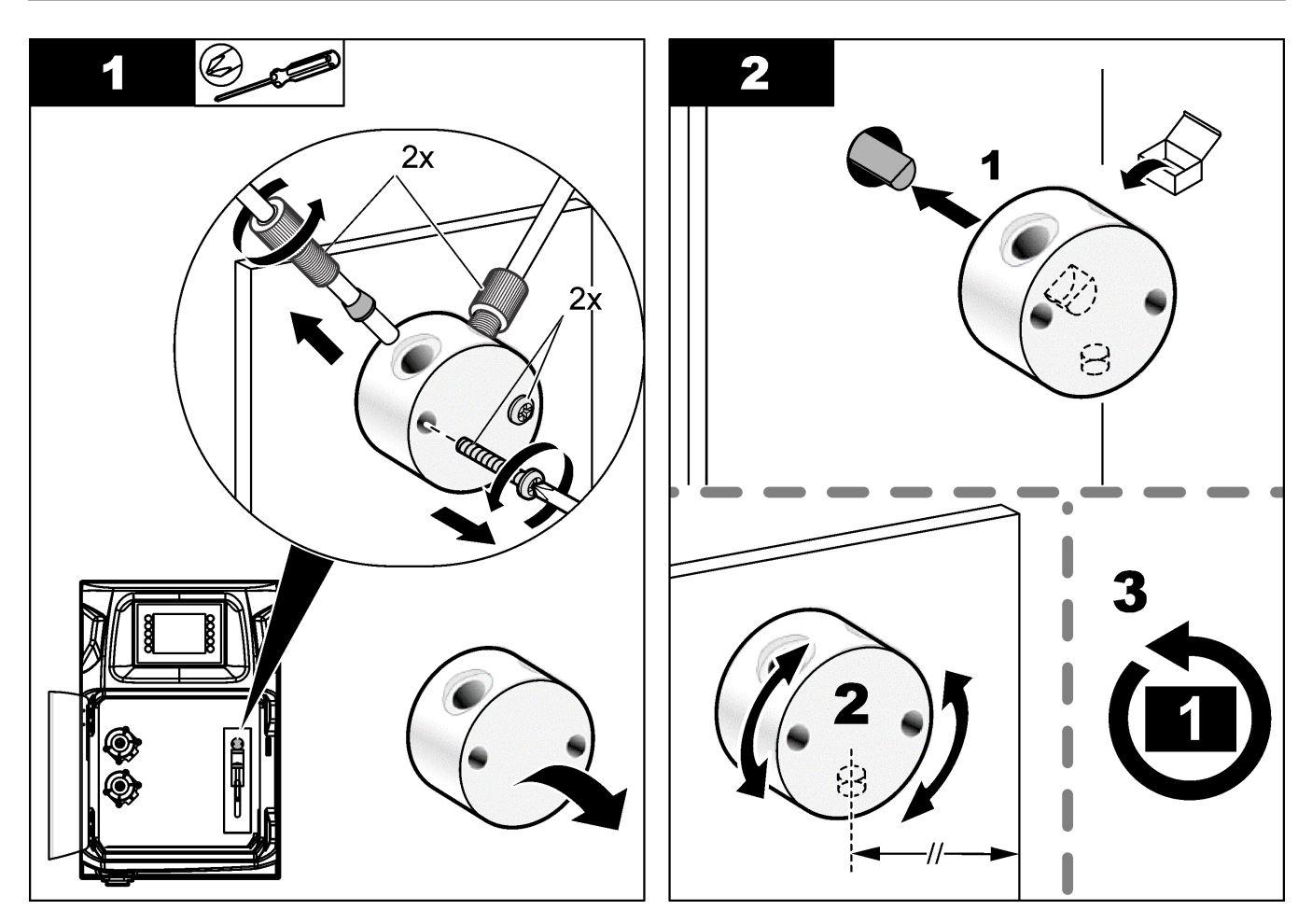

## **8.13 Substituir a tubulação**

Substitua toda a tubulação do analisador: tubulação da válvula de diafragma, tubulação de amostra, tubulação de reagentes, tubulação de drenagem e lavagem. Os conjuntos de tubulação estão disponíveis com base no modelo do analisador.

- **1.** Substitua a tubulação e faça as conexões nos mesmos encaixes.
- **2.** Quando o procedimento for concluído, inicie o analisador e procure por vazamentos.

## **8.14 Substituir os eletrodos**

A vida útil habitual de um eletrodo é de aproximadamente um ano sob uso padrão de laboratório, mas a vida útil real do módulo de detecção pode mudar de acordo com os tipos de amostra. Substitua o eletrodo quando a inclinação diminuir e as leituras começarem a desviar. Antes de substituir um eletrodo, certifique-se de que as medições incomuns sejam causadas por um defeito no módulo de detecção.

Consulte a documentação fornecida com o eletrodo para obter mais informações.

## **8.15 Calibrar o fotômetro com água bidestilada**

- **1.** Encha o frasco de análise com água desmineralizada.
- **2.** Defina a tensão de saída do sensor para 9,5 V.
- **3.** Realize uma calibração.

O valor de saída da absorvância é de ~0 mAU.

**4.** Esvazie o frasco de análise.

O valor de saída da absorvância é de aproximadamente 300 mAU.

**5.** Se nenhuma diferença for observada entre os dois valores de saída da absorvância, o fotômetro não está funcionando corretamente.

## <span id="page-50-0"></span>**8.16 Substituir as espátulas da microbomba**

As microbombas são utilizadas para a dosagem dos reagentes para o frasco de análise ou para diluir a amostra. Cada pulso da microbomba dosa cerca de 50 µl (± 1%) de líquido. Existem dois tipos de microbombas disponíveis: autônoma ou instalada em um coletor.

Quando as espátulas da microbomba são substituídas, certifique-se de que as válvulas da espátula fiquem na posição correta, senão a microbomba não funcionará corretamente.

- **1.** Abra o painel elétrico.
- **2.** Remova a válvula da microbomba.
- **3.** Remova e descarte as espátulas da microbomba.
- **4.** Selecione a posição da microbomba no coletor. Coloque uma válvula bico de pato com a parte superior para baixo na posição superior do coletor. Na posição inferior, coloque o bico de pato com a ponta virada para o lado de fora.
- **5.** Instale o motor da microbomba. Use o pino de metal no coletor para instalar o motor na posição correta.

*Observação: O pino de metal no coletor só se encaixa na microbomba de uma maneira.*

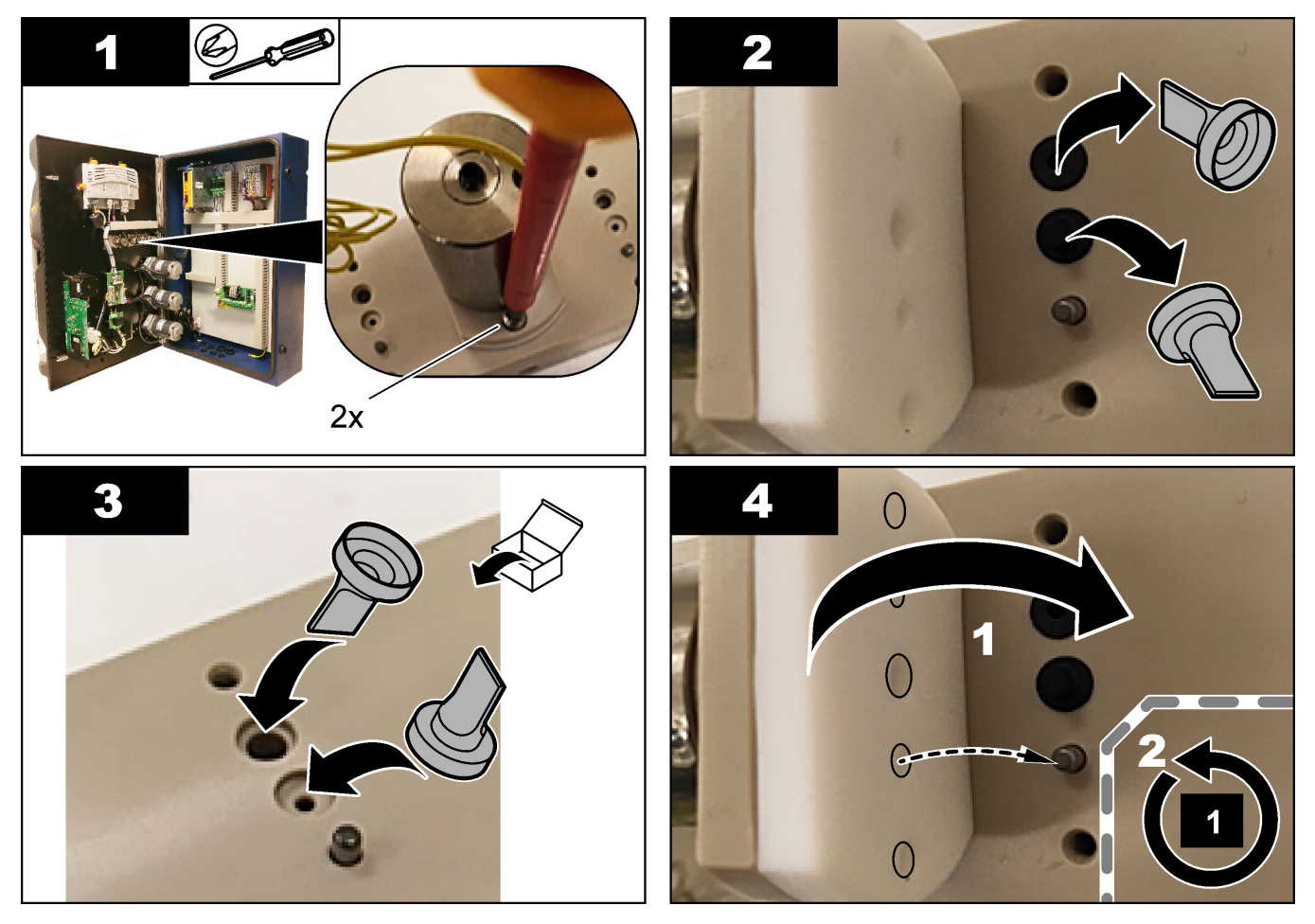

## <span id="page-51-0"></span>**8.17 Substituir os fusíveis**

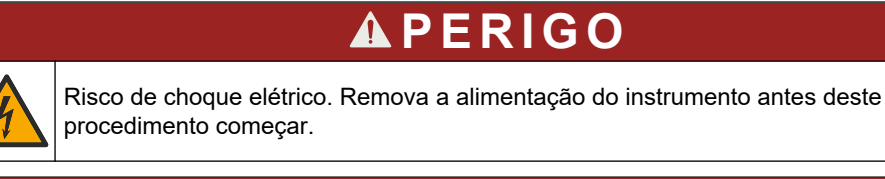

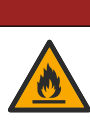

## **APERIGO**

Perigo de incêndio. Use o mesmo tipo e classificação de corrente para substituir fusíveis.

Use apenas fusíveis que tenham a corrente e as características de disparo especificadas. Um fusível incorreto pode causar ferimentos e danos. Encontre a causa de um fusível queimado antes de substituir o fusível. O analisador tem os três fusíveis a seguir:

- F3: fusível para a fonte de alimentação, o PC e o controlador, 1 A
- F4: fusível para a fonte de alimentação das válvulas e bombas, 3,15/4 A
- F5: fusível para o sensor, 500 mA

Consulte as etapas ilustradas a seguir para substituir um fusível.

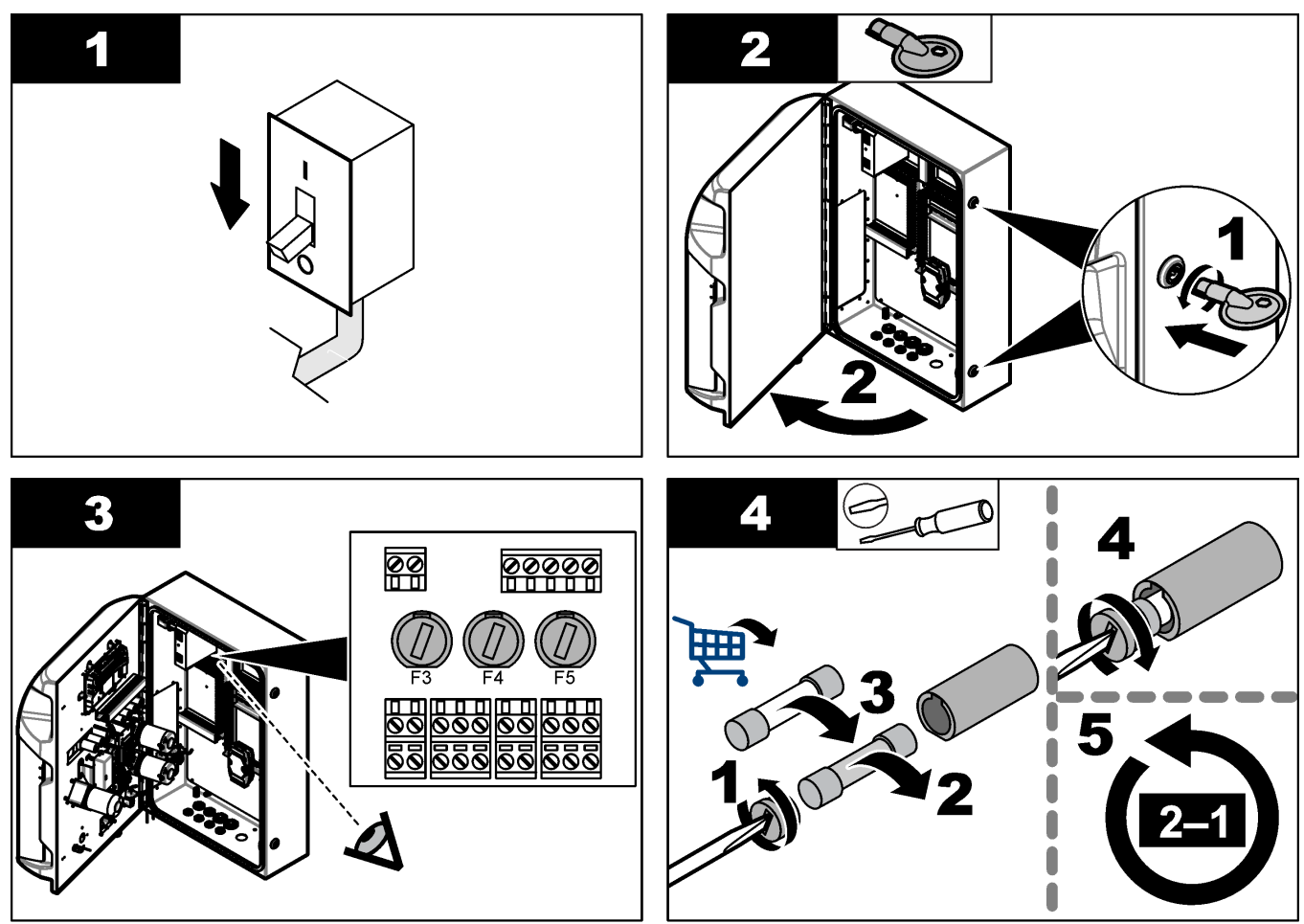

## <span id="page-52-0"></span>**8.18 Desligar o analisador**

Siga as etapas a seguir para preparar o analisador para ser desativado por um longo período (mais de 3 dias):

- **1.** Lave o tubo de amostra, o tubo de reagente, o distribuidor e o frasco de análise com água desmineralizada ou uma solução de limpeza.
- **2.** Esvazie o analisador para extrair todo o líquido.
- **3.** Desligue a alimentação do analisador.
- **4.** Remova os eletrodos do frasco de análise. Mantenha os eletrodos com as tampas que foram fornecidas. Encha a tampa do eletrodo com eletrólito para que não fique seco durante o armazenamento.
- **5.** Feche a tampa de enchimento com o bujão fornecido para evitar a evaporação do eletrólito.

*Observação: Para o armazenamento, não mantenha os eletrodos em água desmineralizada. A água desmineralizada diminui significativamente a vida útil dos eletrodos.*

<span id="page-54-0"></span>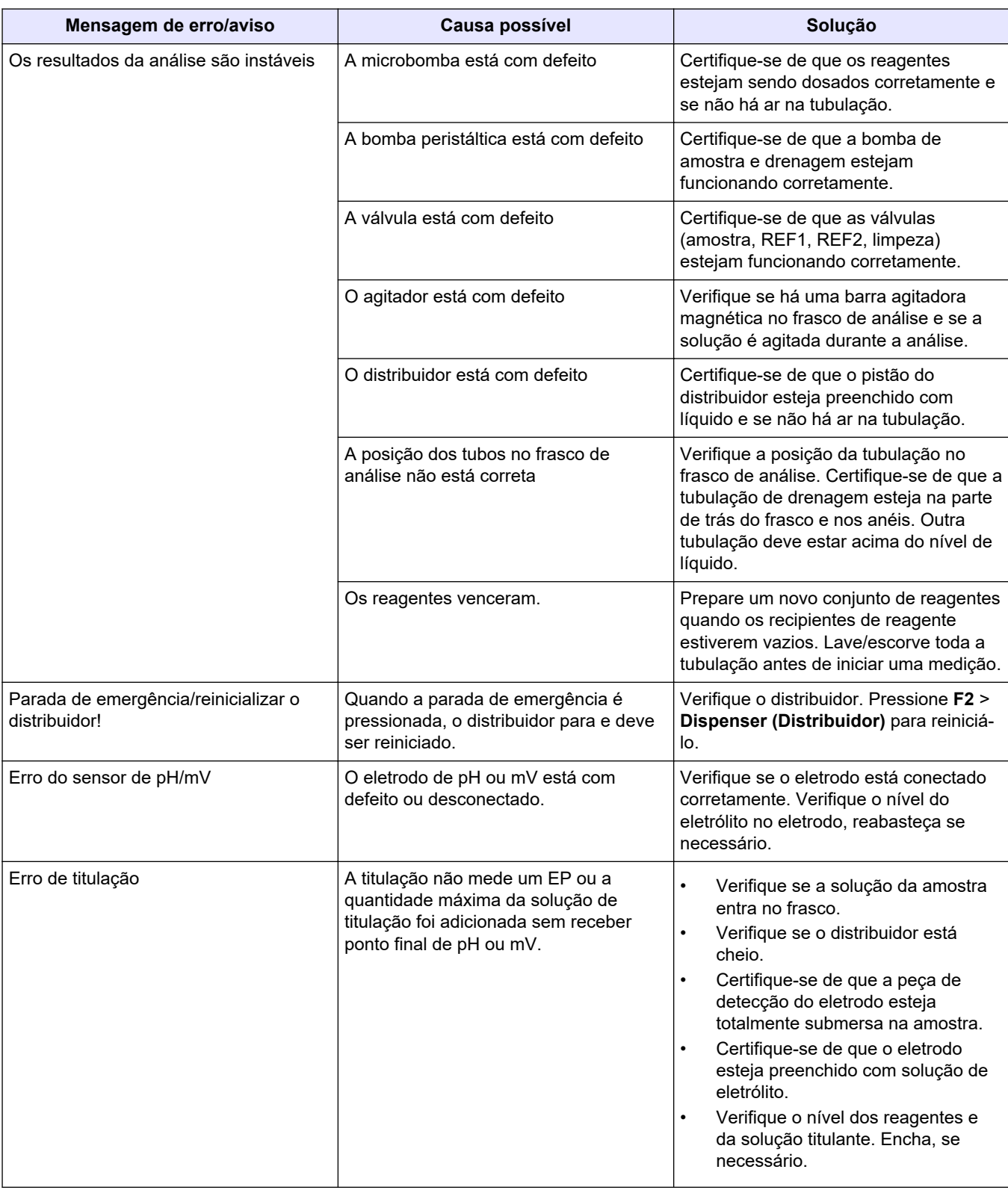

Consulte a tabela a seguir com relação a sintomas e mensagens de problemas comuns, possíveis causas e ações corretivas.

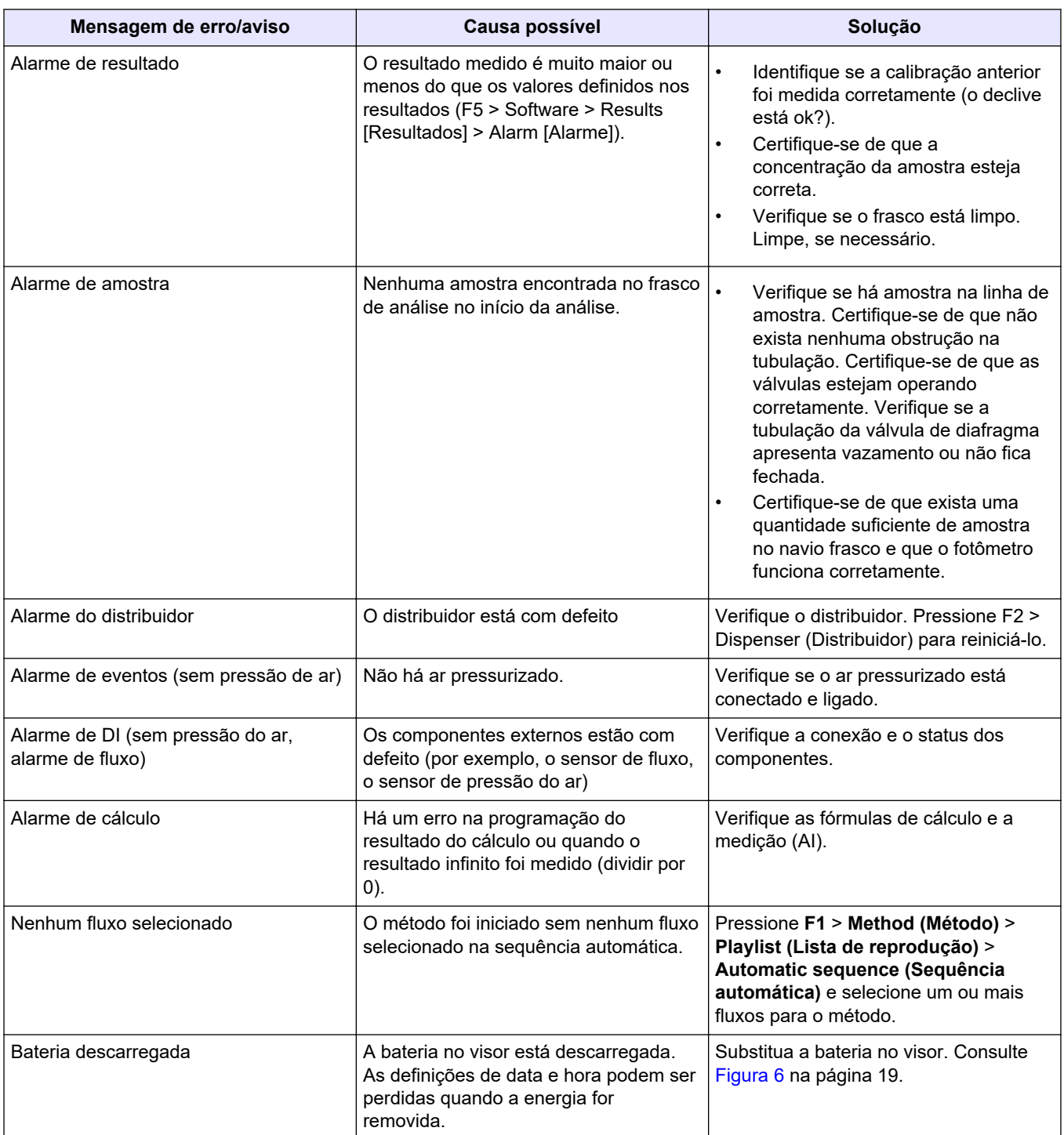

## <span id="page-56-0"></span>**Seção 10 Peças e acessórios de reposição**

Risco de lesão corporal. O uso de peças não aprovadas pode causar lesões pessoais, danos ao instrumento ou mau funcionamento do equipamento. As peças de substituição nesta seção foram aprovadas pelo fabricante.

*Observação: Os códigos dos produtos podem variar para algumas regiões. Entre em contato com o distribuidor apropriado ou consulte o website da empresa para obter informações de contato.*

**A D V E R T Ê N C I A**

Consulte o site do fabricante para encontrar as peças de substituição e os acessórios com base no número de peça do analisador.

#### **HACH COMPANY World Headquarters**

P.O. Box 389, Loveland, CO 80539-0389 U.S.A. Tel. (970) 669-3050 (800) 227-4224 (U.S.A. only) Fax (970) 669-2932 orders@hach.com www.hach.com

#### **HACH LANGE GMBH**

Willstätterstraße 11 D-40549 Düsseldorf, Germany Tel. +49 (0) 2 11 52 88-320 Fax +49 (0) 2 11 52 88-210 info-de@hach.com www.de.hach.com

#### **HACH LANGE Sàrl** 6, route de Compois 1222 Vésenaz SWITZERLAND Tel. +41 22 594 6400

Fax +41 22 594 6499

 $\bigcirc$  -  $\Box$  -  $\bigcirc$ 

© Hach Company/Hach Lange GmbH, 2018, 2020-2022, 2024. Todos os direitos reservados. Impresso na Irlanda. <u>THE WILLIAM CONTINUES ON A STATE OF THE WILLIAM CONTINUES ON A STATE OF THE WILLIAM CONTINUES.</u>